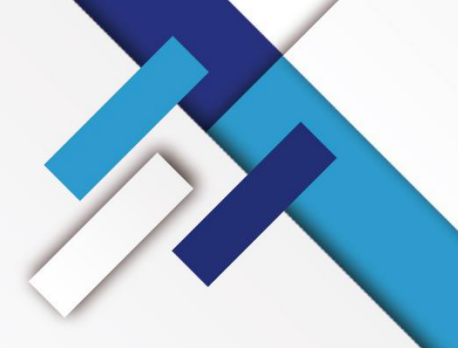

**S**<sup>*S*</sup>SYSOLUTION

# **LedOK Express**

# **Instructions**

Version: V1.0

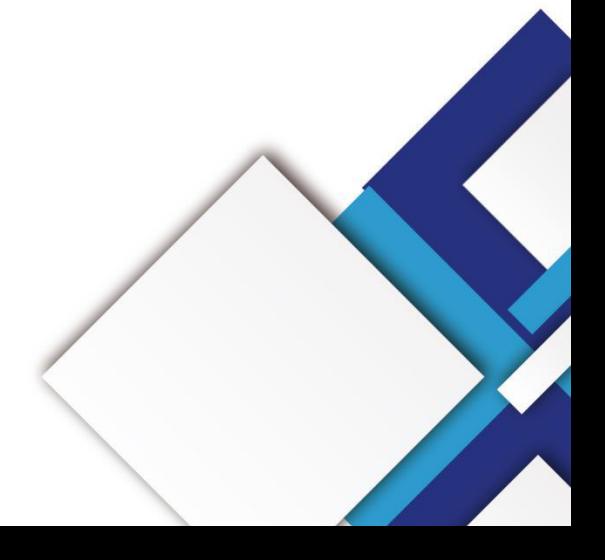

## **Statement**

Dear user friend, thanks for choosing Shanghai Xixun Electronic Technology Co., Ltd. (hereinafter referred to as Xixun Technology) as your LED advertising equipment control system. The main purpose of this document is to help you quickly understand and use the product.We strive to be precise and reliable when writing the document, and the content may be modified or changed at any time without notice.

# **Copyright**

The copyright of this document belongs to Xixun Technology. Without the written permission of our company, no unit or individual may copy or extract the content of this article in any form.

# **Trademark**

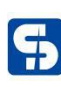

figure 13 is a registered trademark of Xixun Technology.

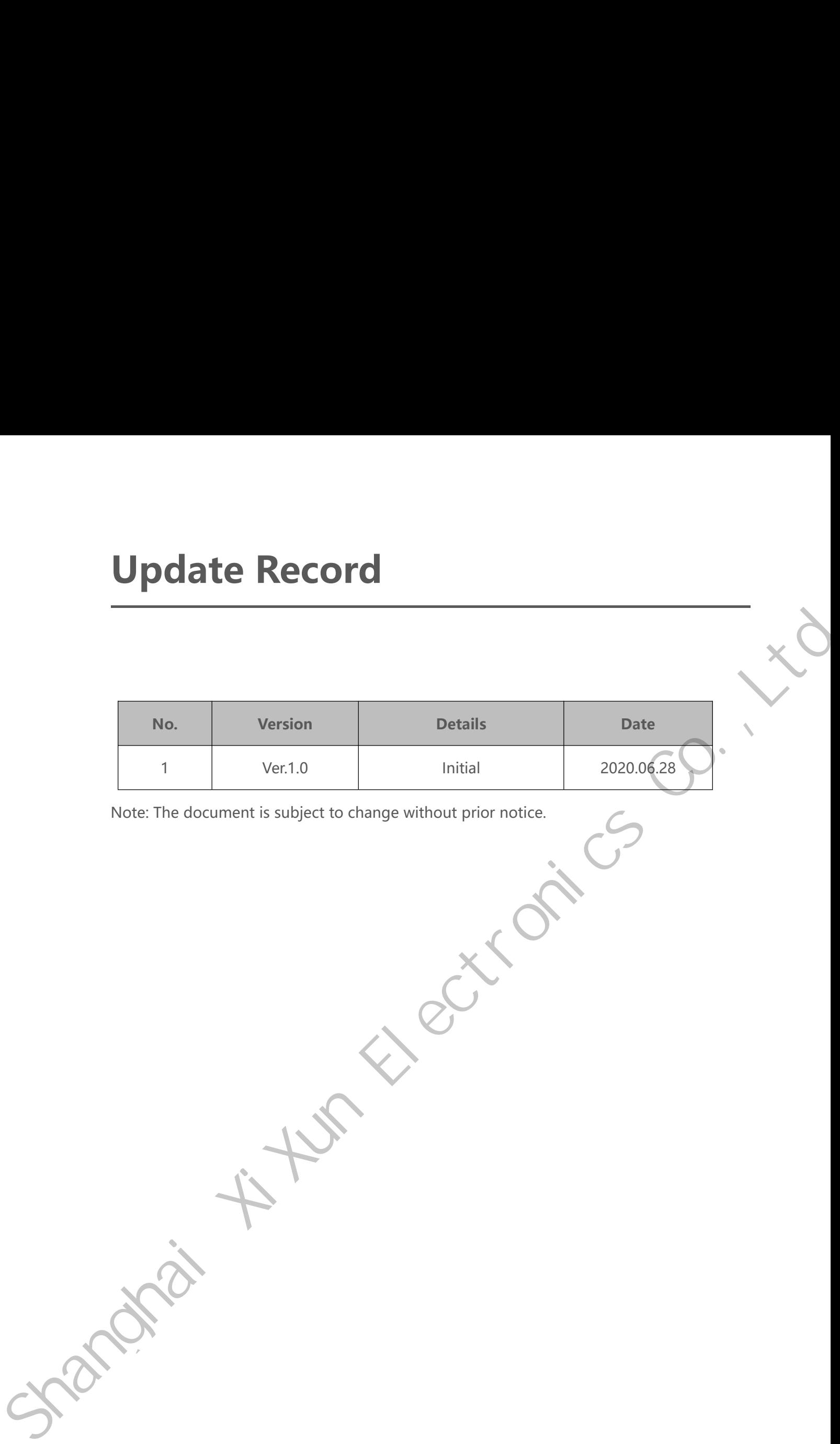

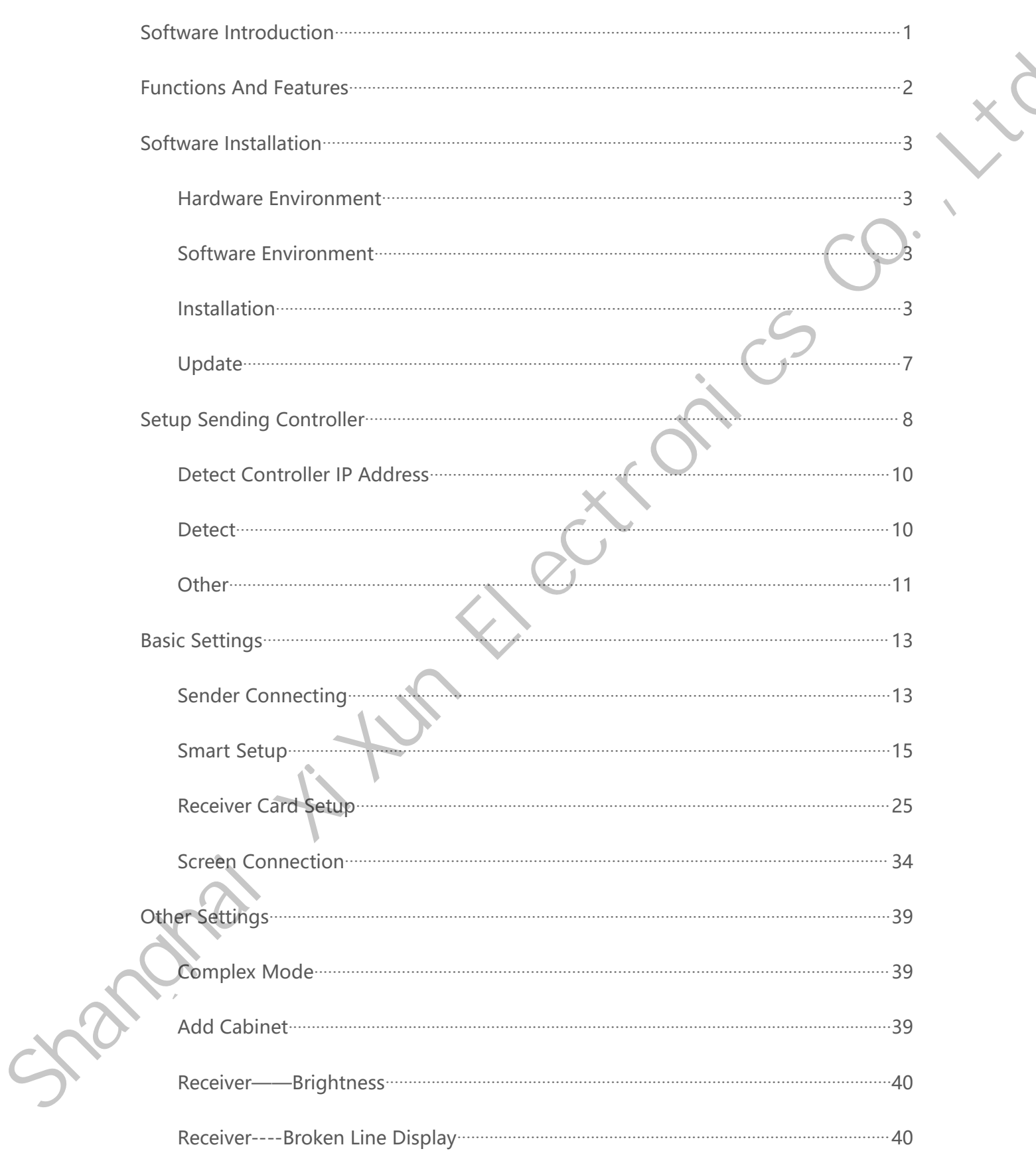

# **Catalog**

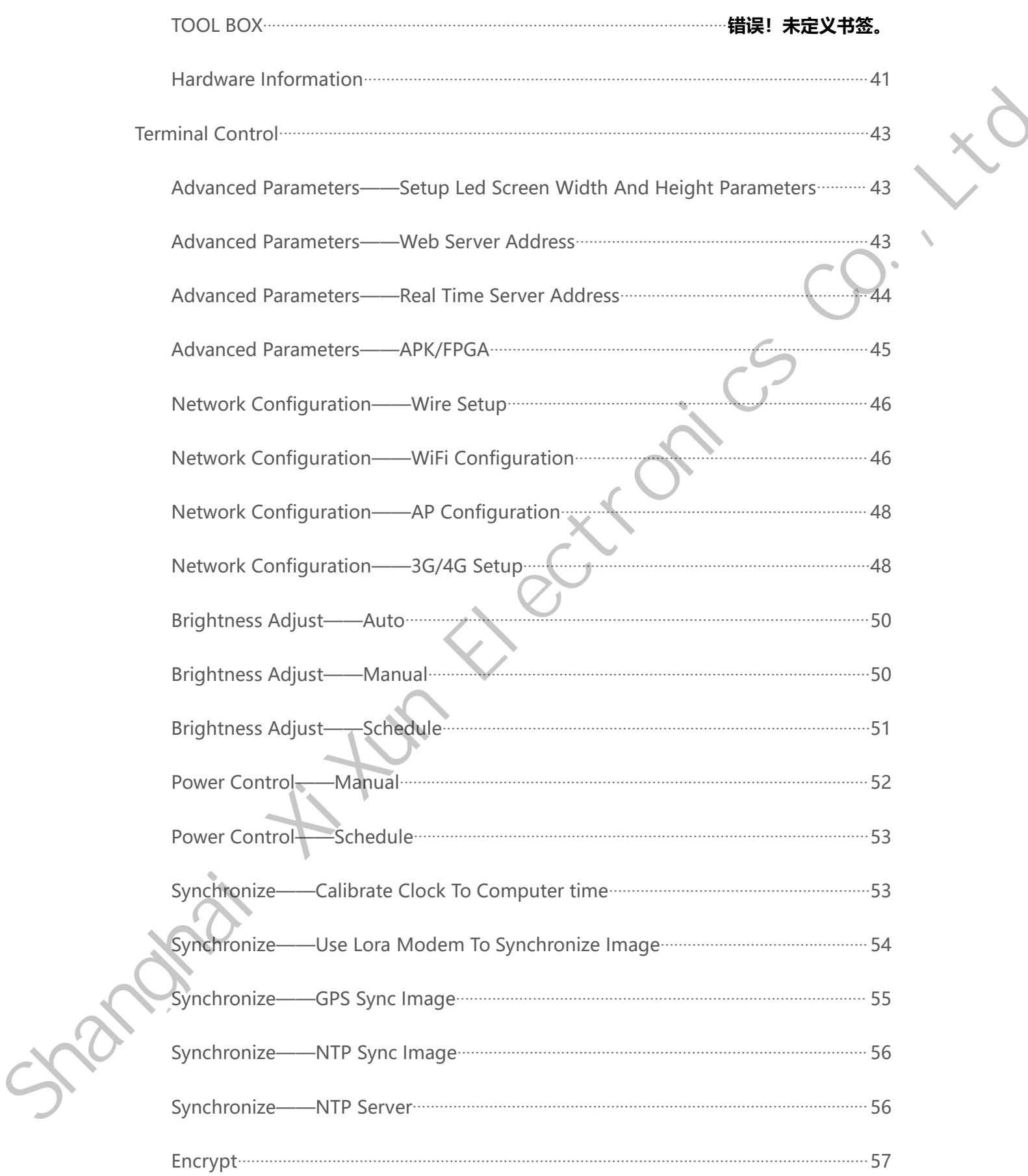

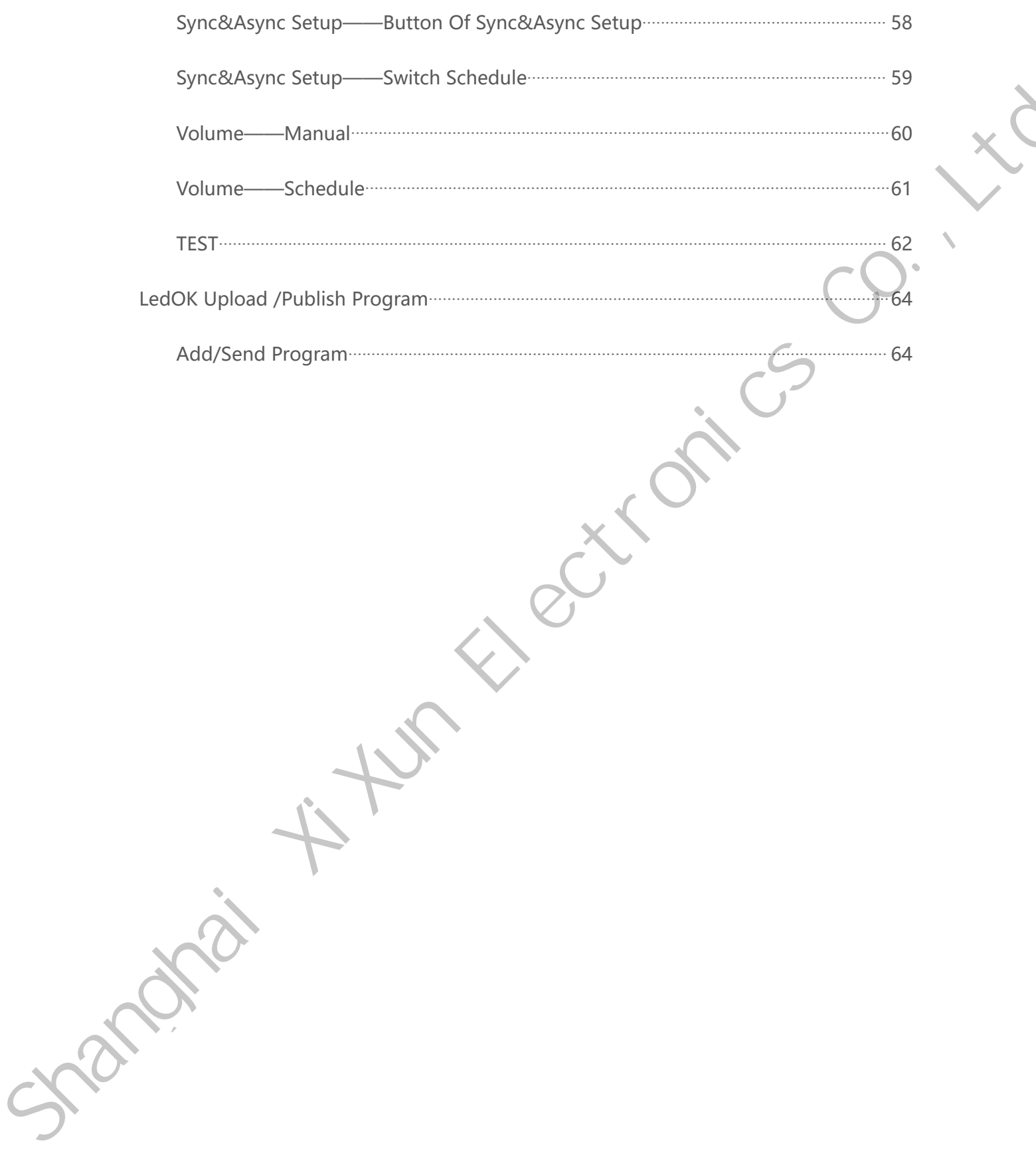

<span id="page-6-0"></span>Shanghai X<sup>XIV</sup> Ectronics

**Software Introduction**<br>LedOK software is developed and promoted by xixun company based on the long<br>term market research and user behavior analysis, it fits for all xixun android controllers DENTING SOFT WARE INTO AND THE DEAD TO A LEAD K Software is developed and promoted by xixun company based on the long<br>market research and user behavior analysis, it fits for all xixun android controllers Software Introduction<br>LedOK software is developed and promoted by xixun company based on the long<br>term market research and user behavior analysis, it fits for all xixun android controllers<br>except E2X series. **Software Introduction**<br>LedOK software is developed and promoted by xixun company based on the long<br>term market research and user behavior analysis, it fits for all xixun android controllers<br>except E2X series.

# Functions And Features<br>Friendly user interface: totally no need professional training, very simple to use.<br>Rapid response: brand new software architectural brings fast response for detecting Functions And Features<br>
Friendly user interface: totally no need professional training, very simple to use.<br>
Rapid response : brand new software architectural brings fast response for detecting **Functions And Features**<br>
Friendly user interface: totally no need professional training, very simple to use.<br>
Rapid response: brand new software architectural brings fast response for detecting<br>
and managing devices, edit Friendly user interface: totally no need professional training, very simple to use.<br>
Rapid response : brand new software architectural brings fast response for detecting<br>
and managing devices, editing and publishing progra

<span id="page-7-0"></span>**Highly user interface:** totally no need professional training, very simple to use.<br> **Rapid response:** brand new software architectural brings fast response for detecting<br>
and managing devices, editing and publishing progr Friendly user interface: totally no need professional training, very simple to use.<br> **Rapid response:** brand new software architectural brings fast response for detecting<br>
and managing devices, editing and publishing progr **Smooth text:** a new break for text program, fix the problems of shaking when moving, for detecting and managing devices, editing and publishing programs without delay and stuck.<br> **Smooth text:** a new break for text progra For all and managing devices, editing and publishing programs without delay<br> **Highly integration:** with terminal management, program editing and<br>
including terminal control functions, will solve almost all configuration<br> **Highly integration:** with terminal management, program editing and publishing, also<br>including terminal control functions, will solve almost all configuration work.<br>**Smooth text:** a new break for text program, fix the prob

including terminal control functions, will solve almost all configuration work.<br> **Smooth text:** a new break for text program, fix the problems of shaking when moving,<br>
font distortion once for all and bring high satisfacti **Smooth text:** a new break for text program, fix the problems of shaking when moving,<br>font distortion once for all and bring high satisfaction.<br>**Device encryption:** add device encryption function to make it safe in maximum France is a settings, and the setting the same frame from the it safe in maximum degree<br>
France encryption: add device encryption function to make it safe in maximum degree<br>
under the circumstance of local usage, frequentl

**Service encryption:** add device encryption function to make it safe in maximum degree<br>
under the circumstance of local usage, frequently and easy to touch devices.<br> **Synchronous function:** to realize displaying the same f the circumstance of local usage, frequently and easy to touch devices.<br> **Synchronous function:** to realize displaying the same frame effect through Lora, NTP or<br>
GPS settings, to enhance advertisement value and attraction Synchronous function: to realize displaying the same<br>GPS settings, to enhance advertisement value and attr<br>Send in group: can send to multiple terminals in or<br>terminal management and program publish of AIPS cl<br>all terminal GPS settings, to enhance advertisement value and attraction for commercial led screen.<br> **Send in group:** can send to multiple terminals in one time which follow the logic of<br>
terminal management and program publish of AIPS Send in group: can send to multiple terminals in or<br>terminal management and program publish of AIPS cl<br>all terminals in the same LAN.<br>U-disk display: export the programs to U-disk and the<br>that can update content cross-netw Friendly user interface: totally no need professional training, very simple to use.<br> **Rapid response:** brand new software architectural brings fast response for detecting<br>
and managing devices, editing and publishing progr

<span id="page-8-1"></span><span id="page-8-0"></span>The CPU: Pentium 2.6GHz<br>
RAM: 1G or above<br> **Software Environment**<br>
Operation System: Win7/Win8/Win10。

### <span id="page-8-3"></span>**Installation**

<span id="page-8-2"></span>SoftwareEnvironment<br>
Operation System: Win7/Win8/Win10,<br>
Installation<br>
Download Address: [www.ledok.cn](http://www.ledok.cn)<br>
NOTES: please choose allow software options when antiv

Operation System: Win7/Win8/Win10,<br>
Installation<br>
NOTES: please choose allow software options when antivirus block it.<br>
1. 打开软件所在的文件夹, 点击运行, 选择要使用的语言点击确定进入插件安装窗口。 1. 打开软件所在的文件夹,点击运行,选择要使用的语言点击确定进入插件安装窗口。 Hardware Environment<br>
CPU: Pentium 2.6GHz<br>
RAM: 1G or above<br>
Software Environment<br>
Operation System: Win7/Win8/Win10,<br>
Installation<br>
Download Address: www.ledok.cn<br>
NOTES: please choose alow software Agricult when antiviru

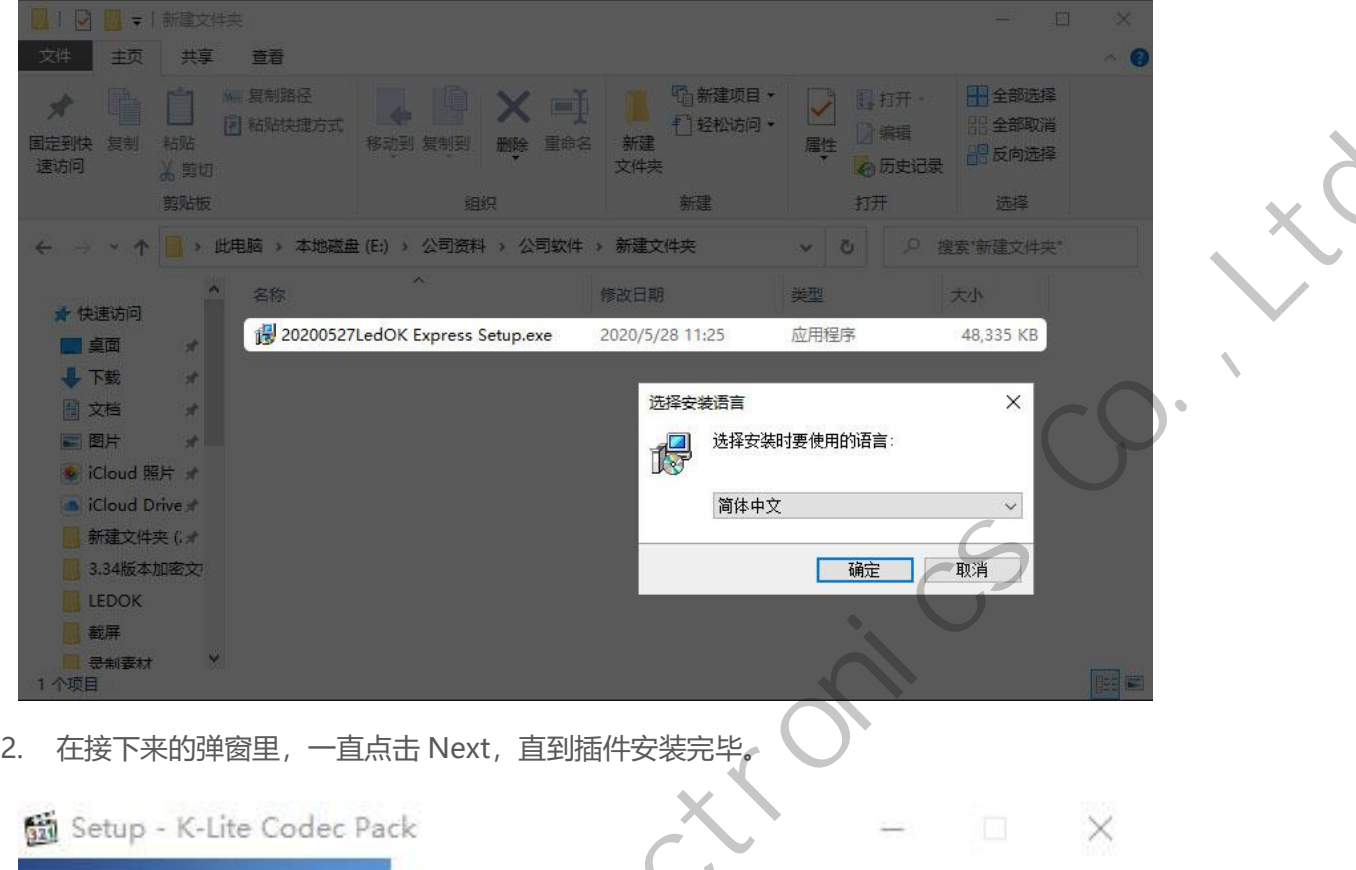

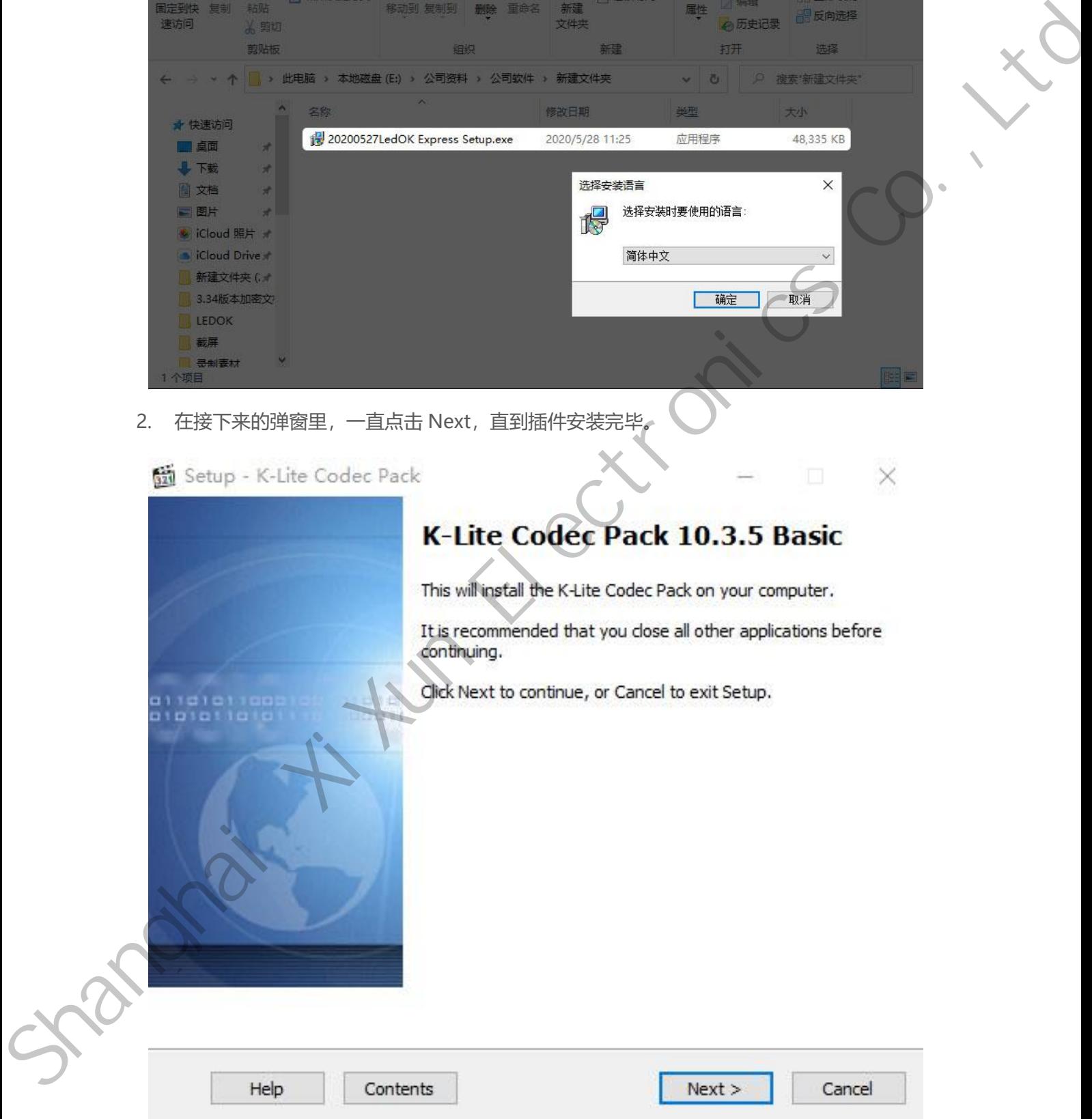

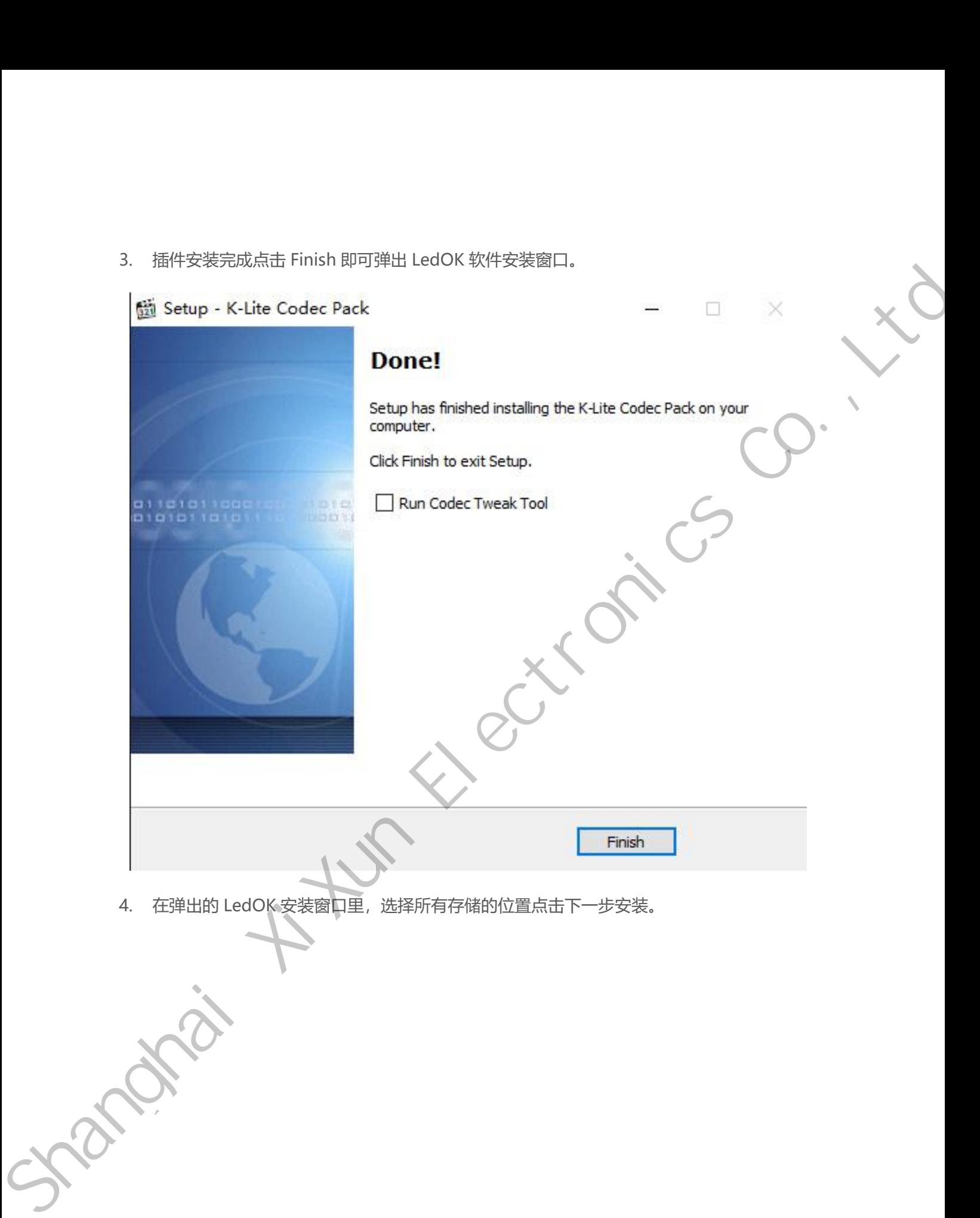

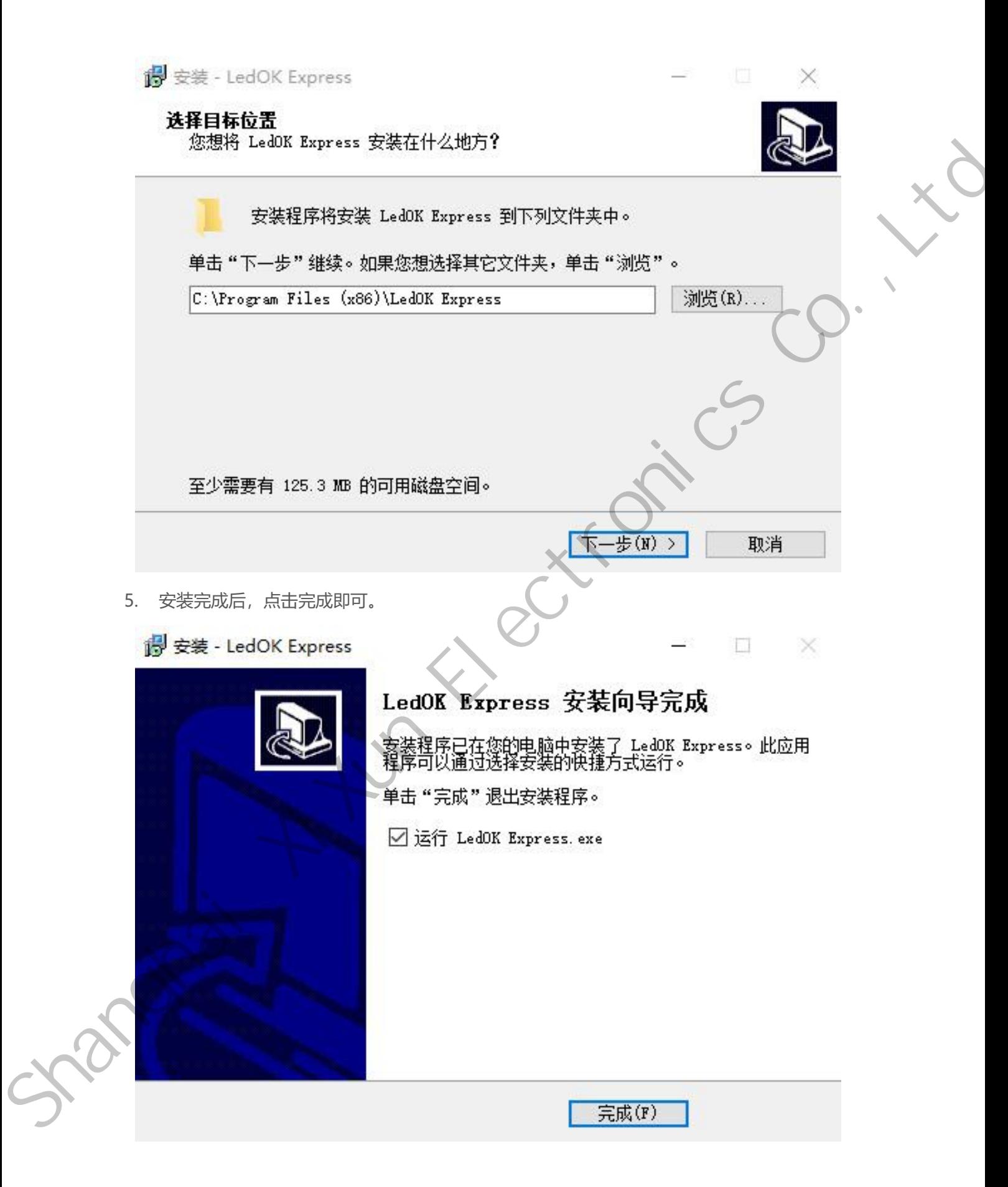

### <span id="page-12-0"></span>**Update**

Update<br>In the right top, can find settings icon, please switch into English and then do check for<br>update and other operations. Update<br>
In the right top, can find settings icon, please s<br>
update and other operations.

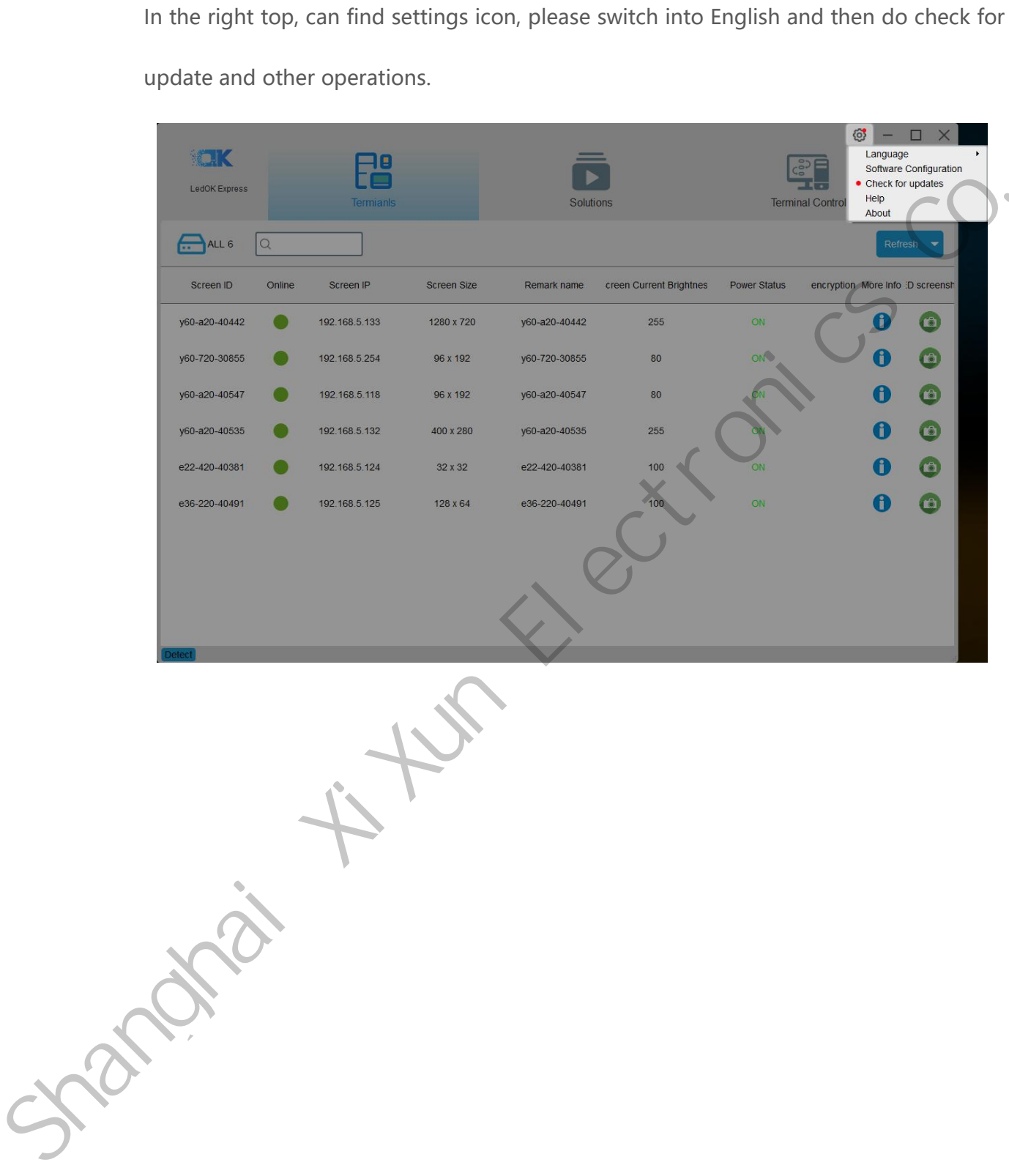

# Setup Sending Controller<br>
there are mainly 3 functions: Terminals, Solutions and Terminal Control.<br>
First, Terminals: mainly for detecting controller IP address when controller and laptop in

<span id="page-13-0"></span>

Setup Sending Controller<br>
there are mainly 3 functions: Terminals, Solutions and Terminal Control.<br>
First, Terminals: mainly for detecting controller IP address when controller and laptop in Setup Sending Controller<br>there are mainly 3 functions: Terminals, Solutions and Terminal Control.<br>First, Terminals: mainly for detecting controller IP address when controller and laptop in<br>the same local area network or la Setup Sending Controller<br>there are mainly 3 functions: Terminals, Solutions and Terminal Control.<br>First, Terminals: mainly for detecting controller IP address when controller and laptop in<br>the same local area network or la **Setup Sending Controller**<br>there are mainly 3 functions: Terminals, Solutions and Terminal Control.<br>First, Terminals: mainly for detecting controller IP address when controller and laptop in<br>the same local area network or

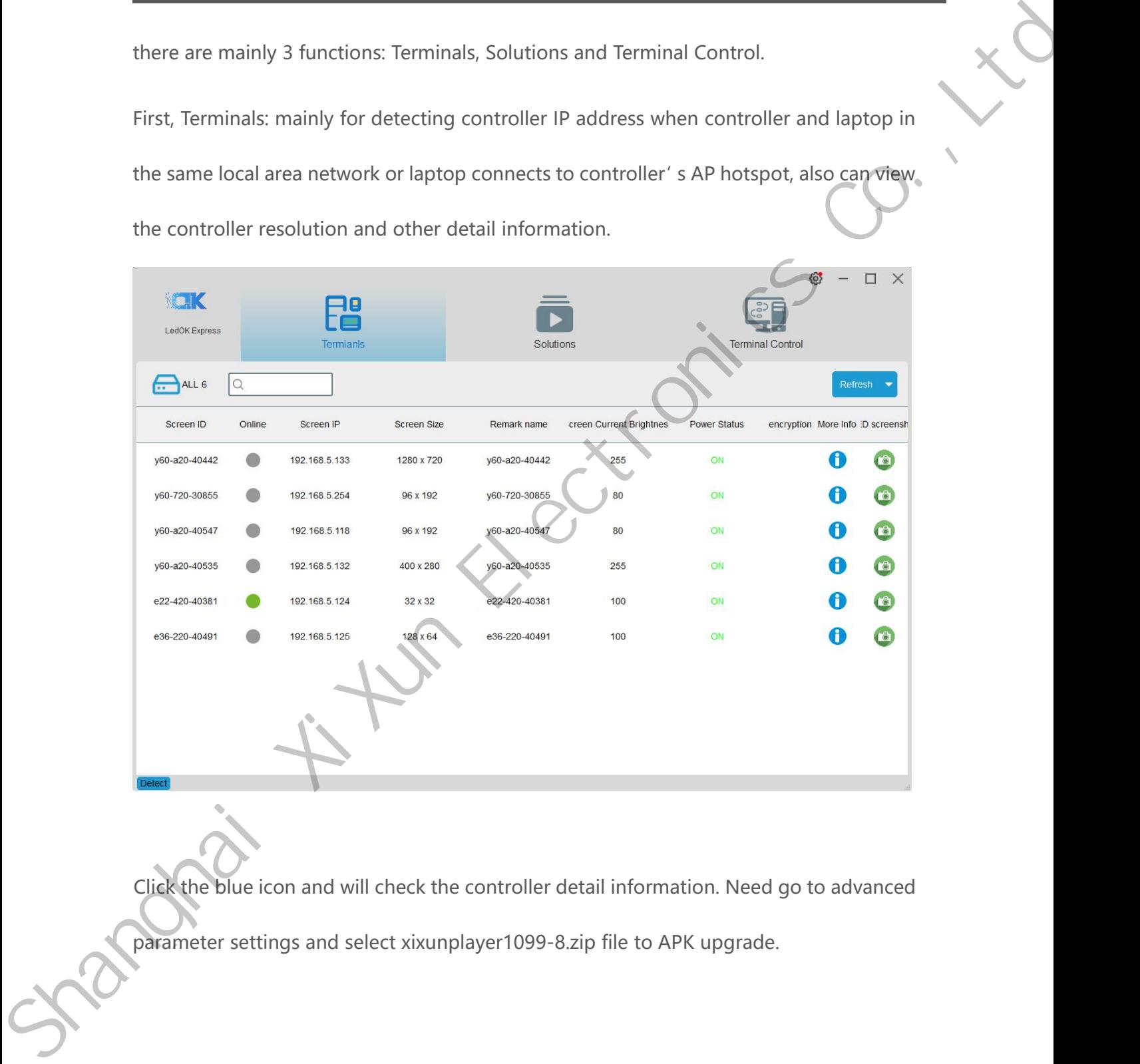

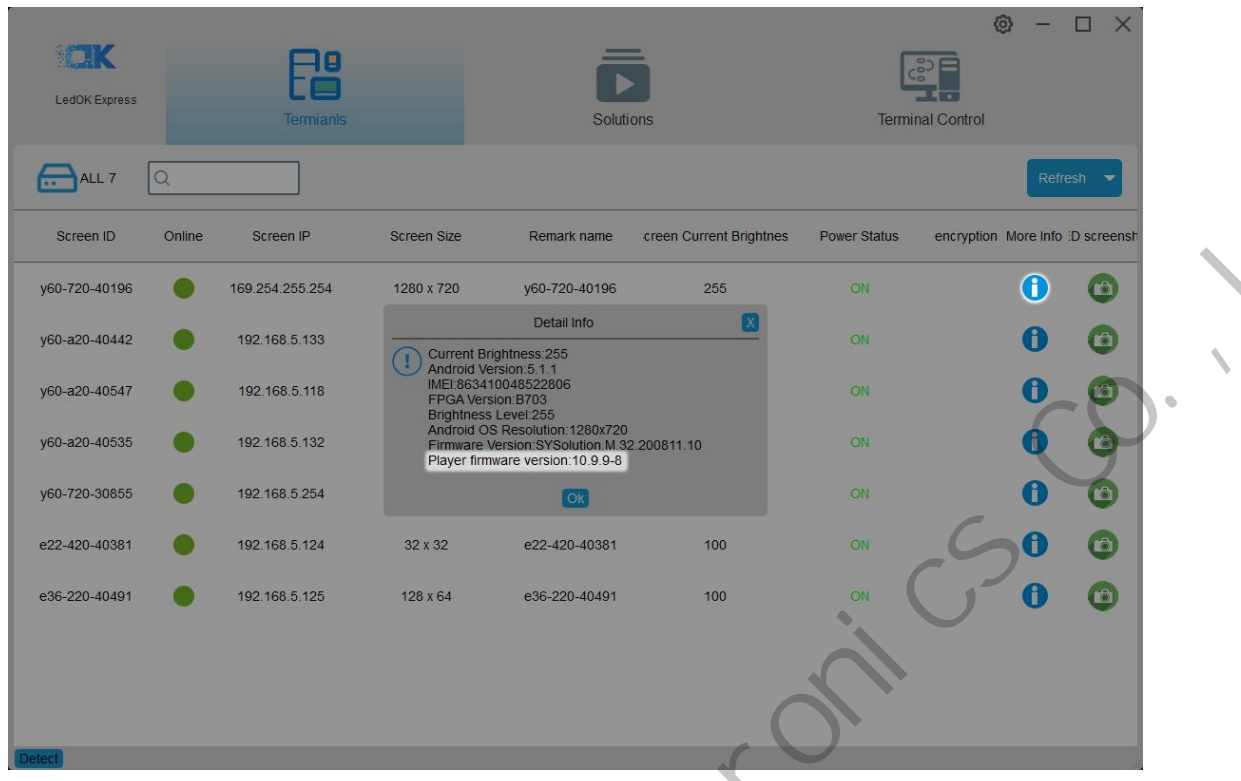

Click this green icon and will get screenshot of current display image.

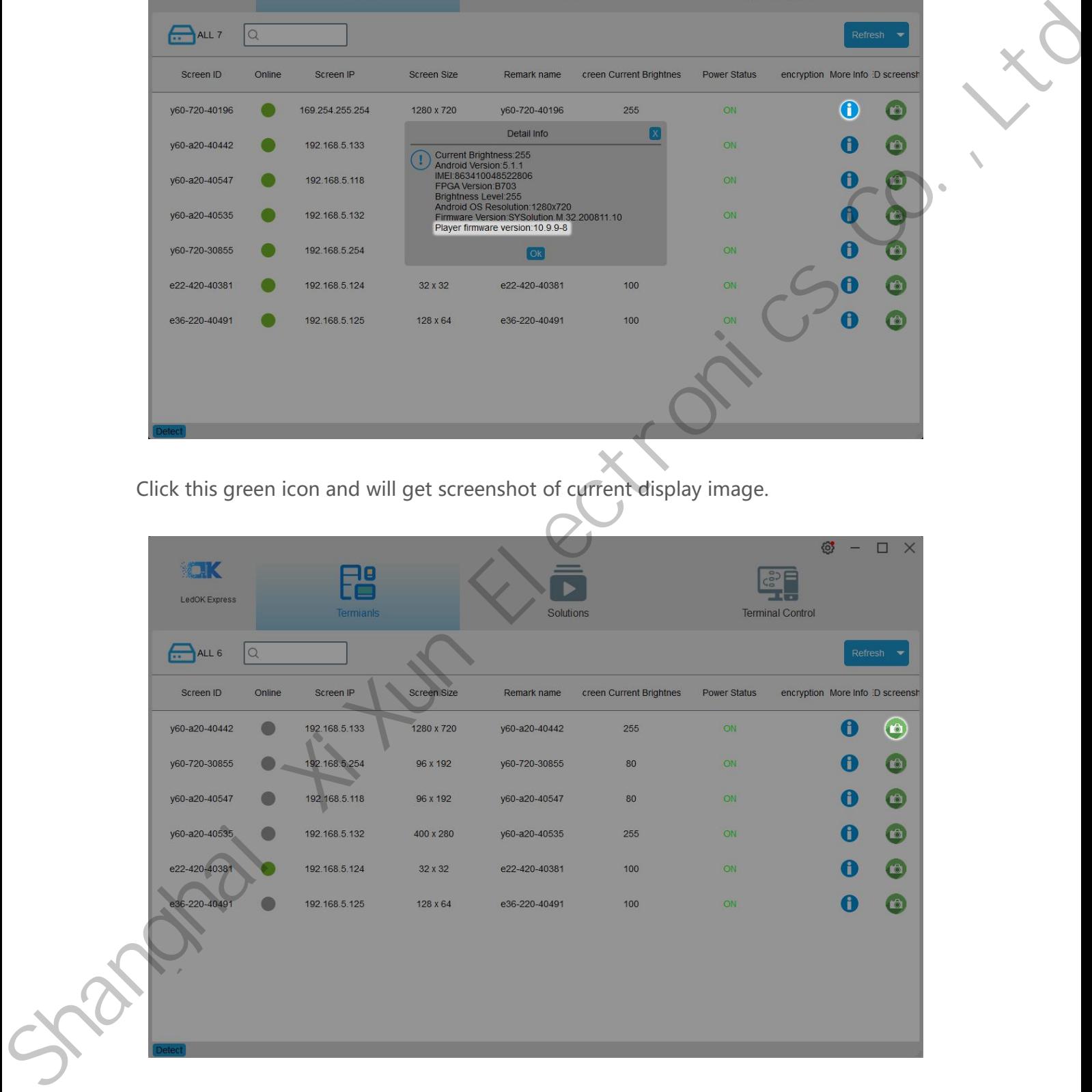

**Detect Controller IP Address Local network area:** when computer and controller under the same local area network,<br>
the software will auto search and detect the controller IP address and auto show up.

<span id="page-15-0"></span>

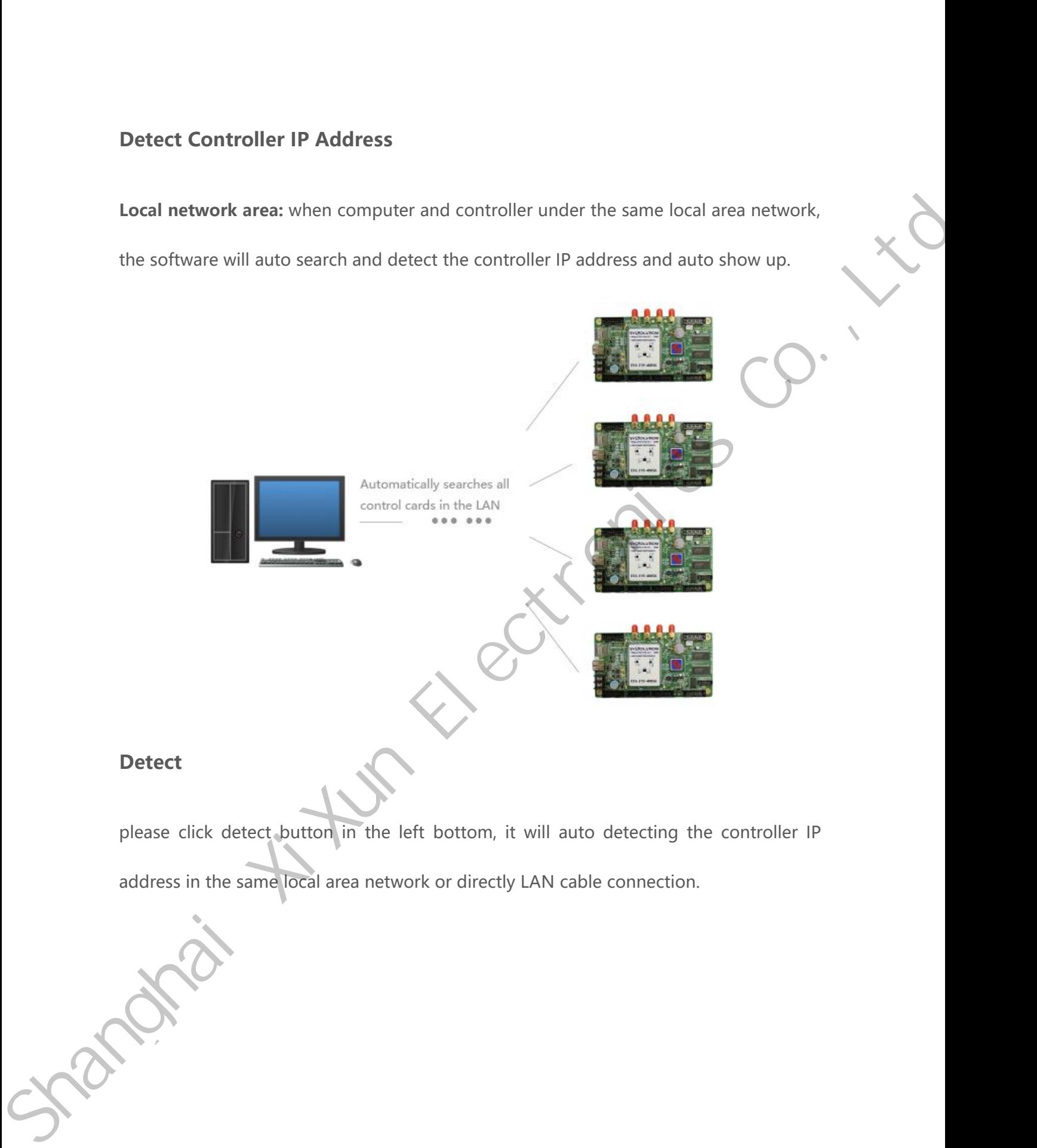

### <span id="page-15-1"></span>**Detect**

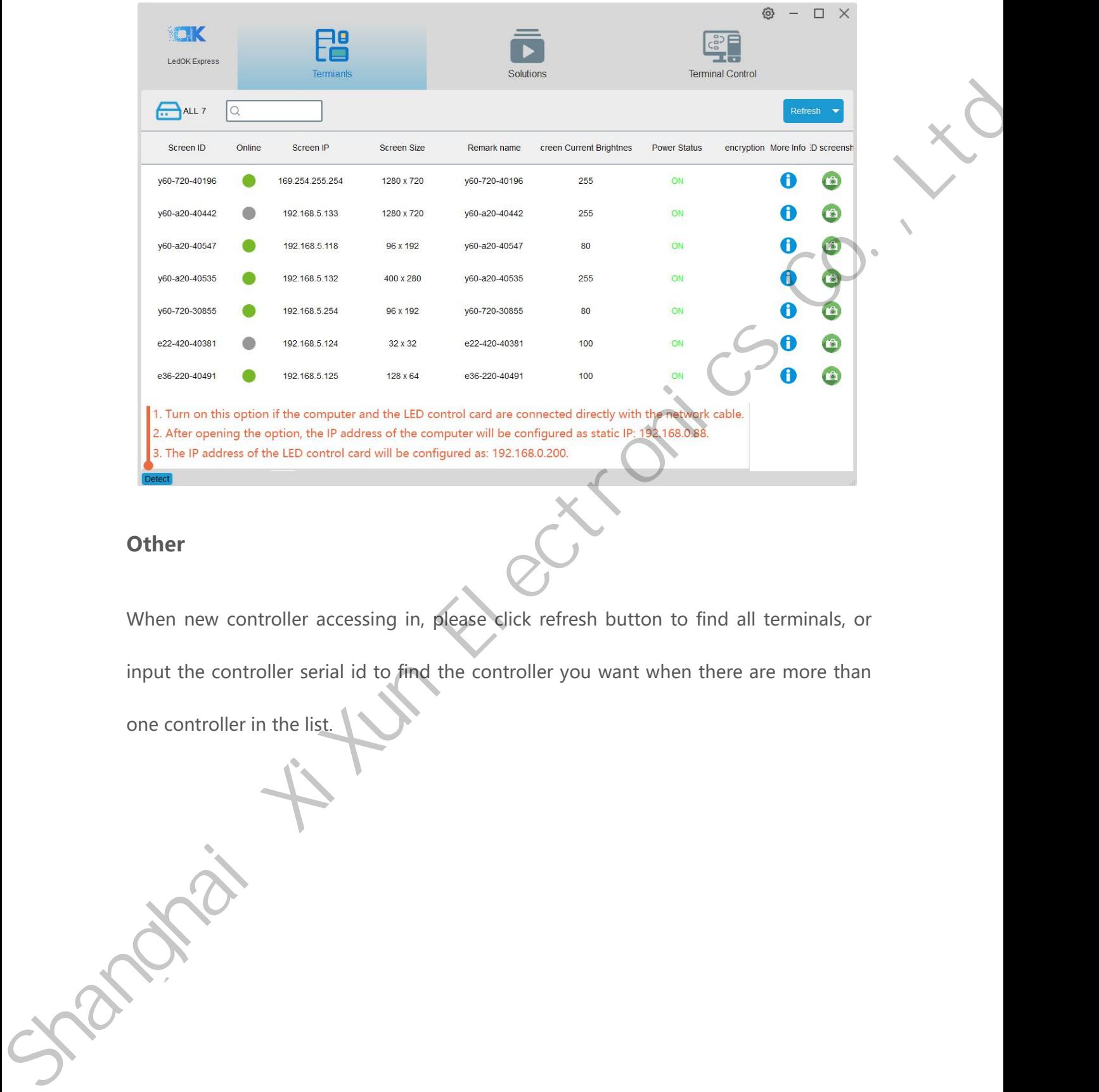

# <span id="page-16-0"></span>**Other**

It. Turn on this option if the computer and the LED control card are connected directly with the reliable.<br>
2. After opening the option, the IP address of the configured as: 192.168.0200.<br>
3. The IP address of the LED cont When new controller accessing in, please click refresh button to find all terminals, or<br>input the controller serial id to find the controller you want when there are more than<br>one controller in the list.

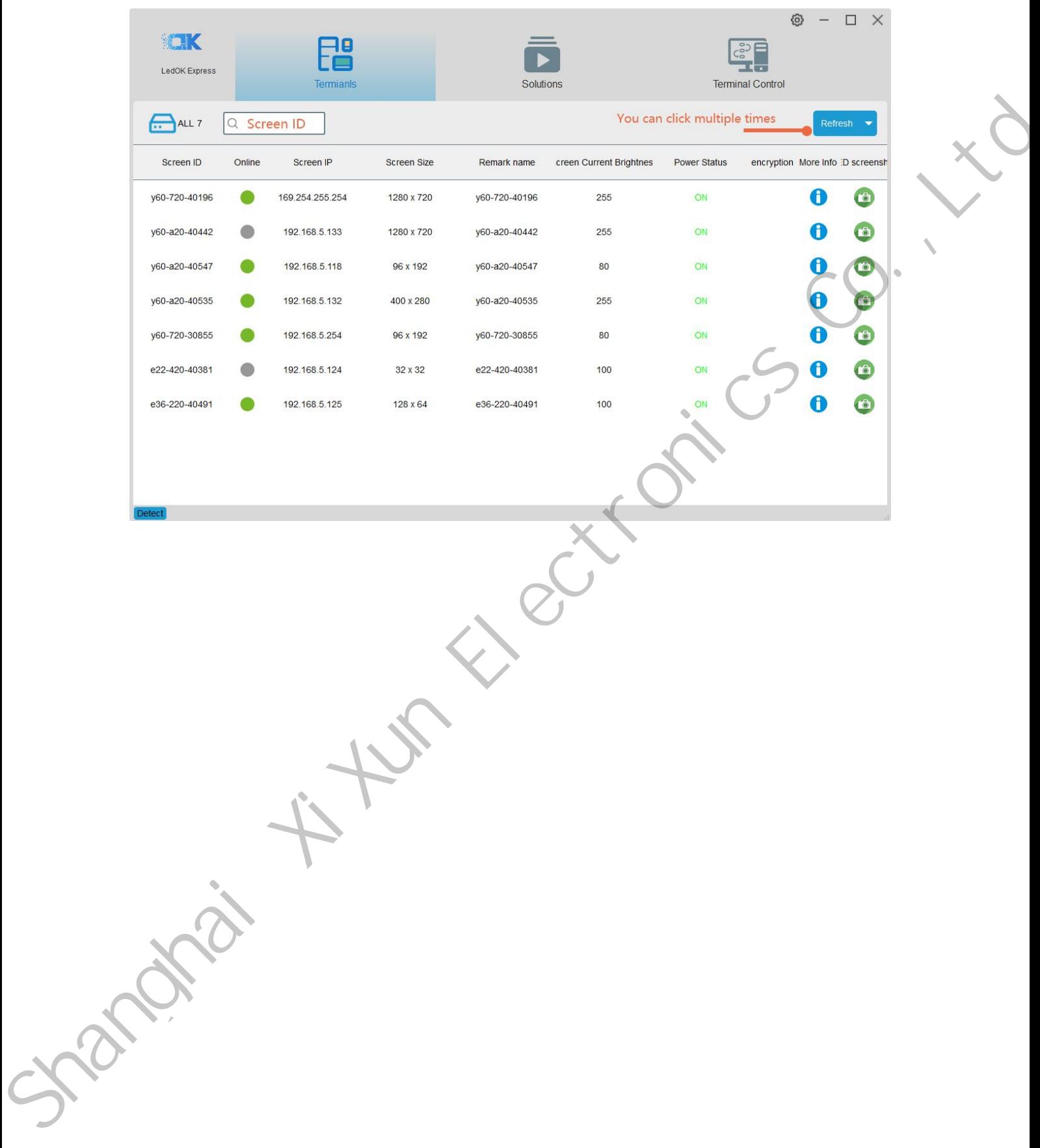

# **Basic Settings**<br>Sender Connecting<br>1. Select the controller id and go to terminal control-->enter advanced parameter, **Basic Settings**<br>Sender Connecting<br>1. Select the controller id and go to terminal control

<span id="page-18-1"></span>

<span id="page-18-0"></span>Basic Settings<br>
Sender Connecting<br>
1. Select the controller id and go to terminal control-->enter advanced parameter ,<br>
password is 888 Sender Connecting<br>
Sender Connecting<br>
1. Select the controller id and go to terminal control-->enter advanced parameter,<br>
password is 888<br>
EP 2. Then click "Start Ledset3.0 configure led module" button in the bottom and enter<br>
Ledset3.0 software ledset3.0 software Sender Connecting<br>
1. Select the controller id and go to terminal control—senter advanced parameter,<br>
password is 888<br>
Co.,Ltdg.<br>
Co.,Ltdg.<br>
Co.,Ltdg.<br>
Co.,Ltdg.<br>
Co.,Ltdg.<br>
Co.,Ltdg.<br>
Co.,Ltdg.<br>
Co.,Ltdg.<br>
Co.,Ltdg.<br>
Co.,

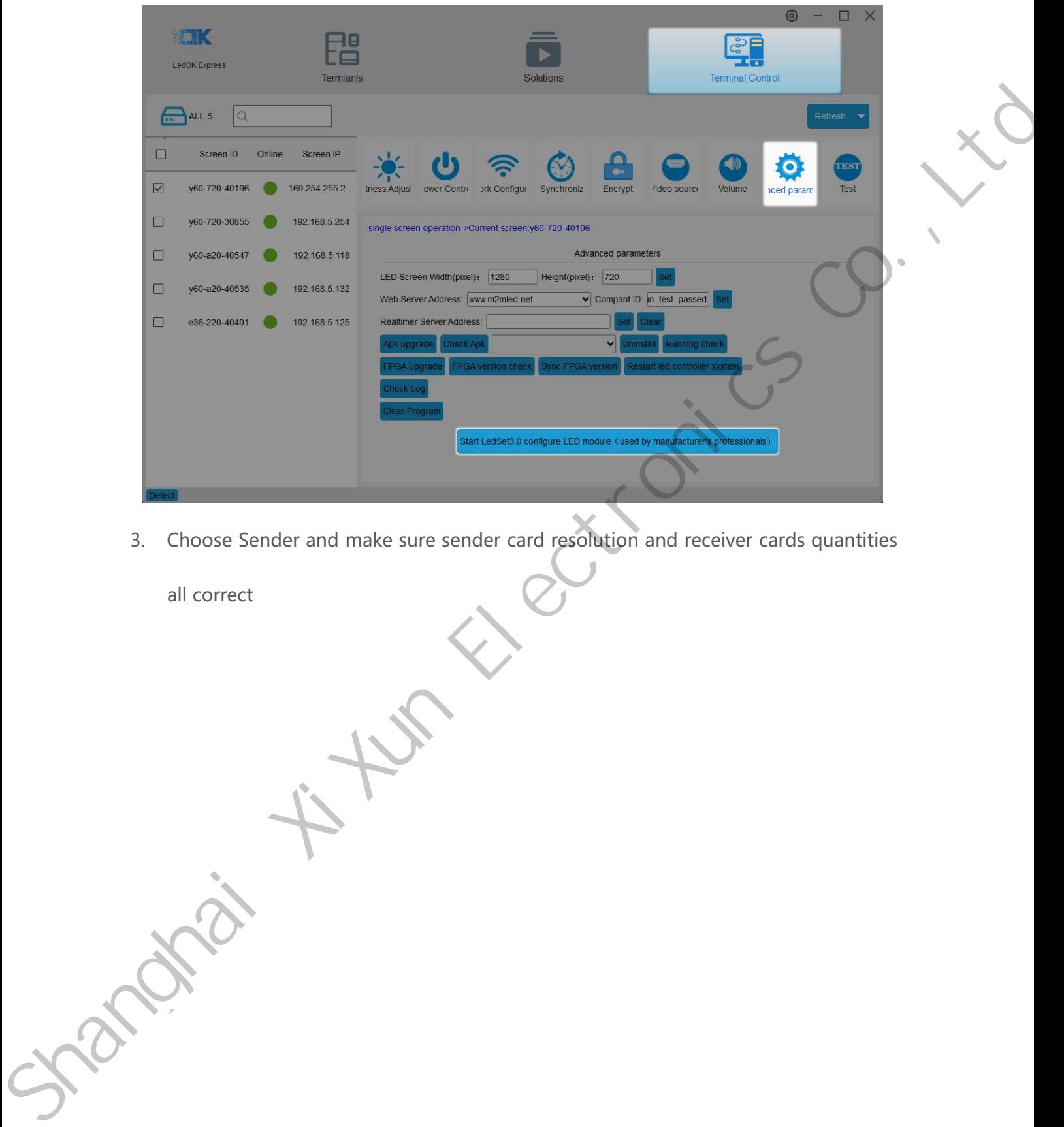

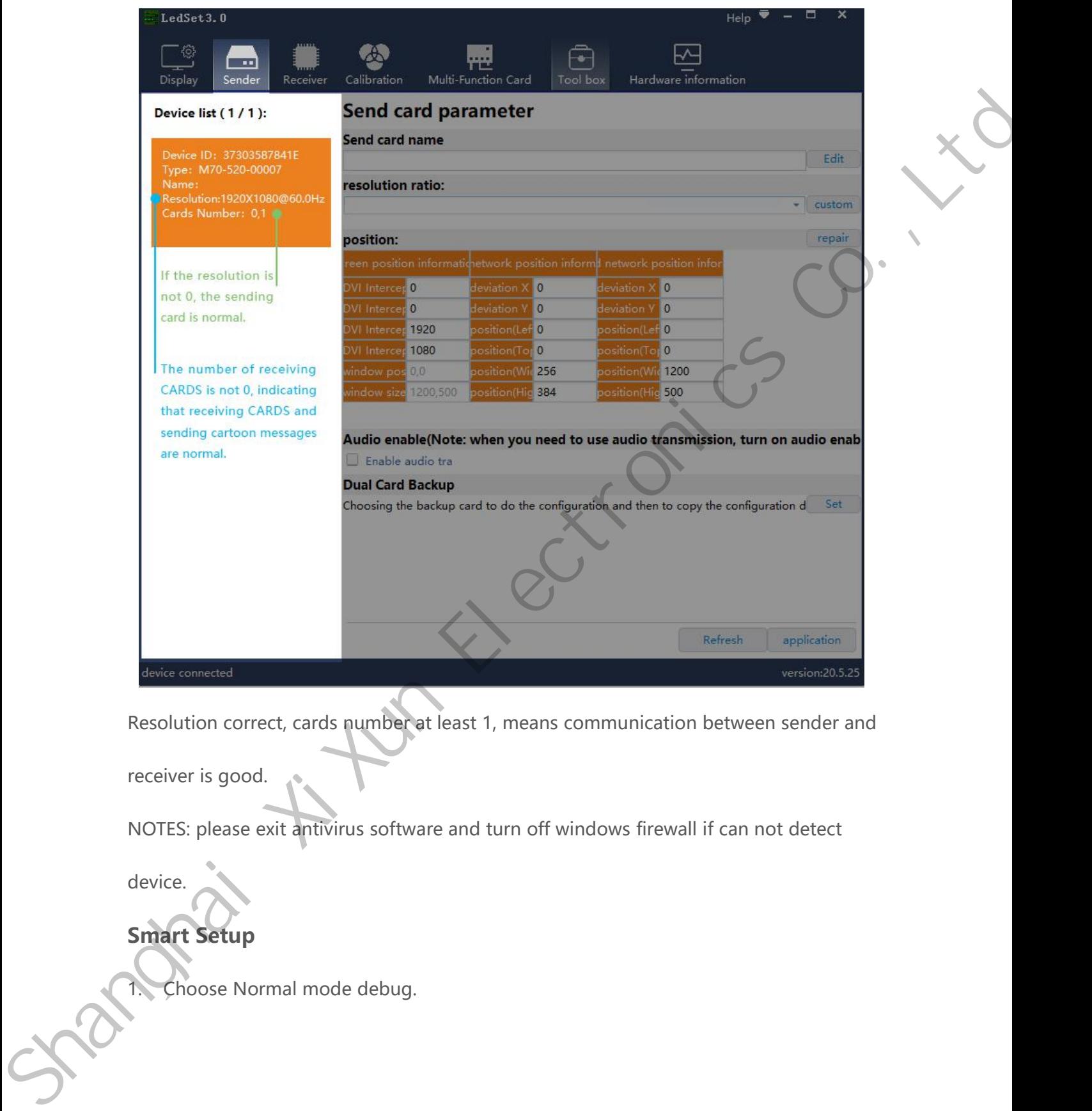

Resolution correct, cards number at least 1, means comment<br>
receiver is good.<br>
NOTES: please exit antivirus software and turn off windo<br>
device.<br>
Smart Setup<br>
1. Choose Normal mode debug.

<span id="page-20-0"></span>device.

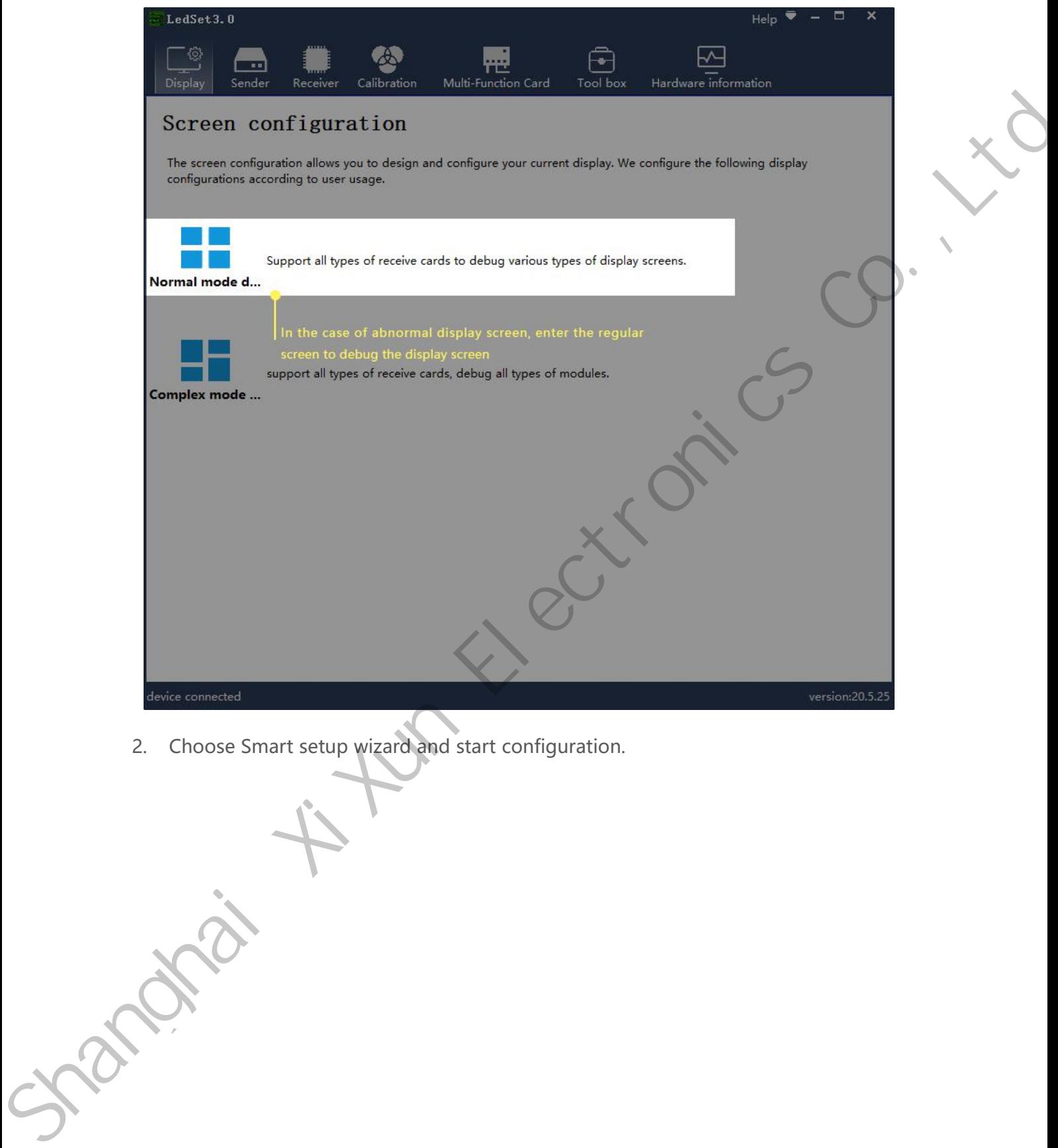

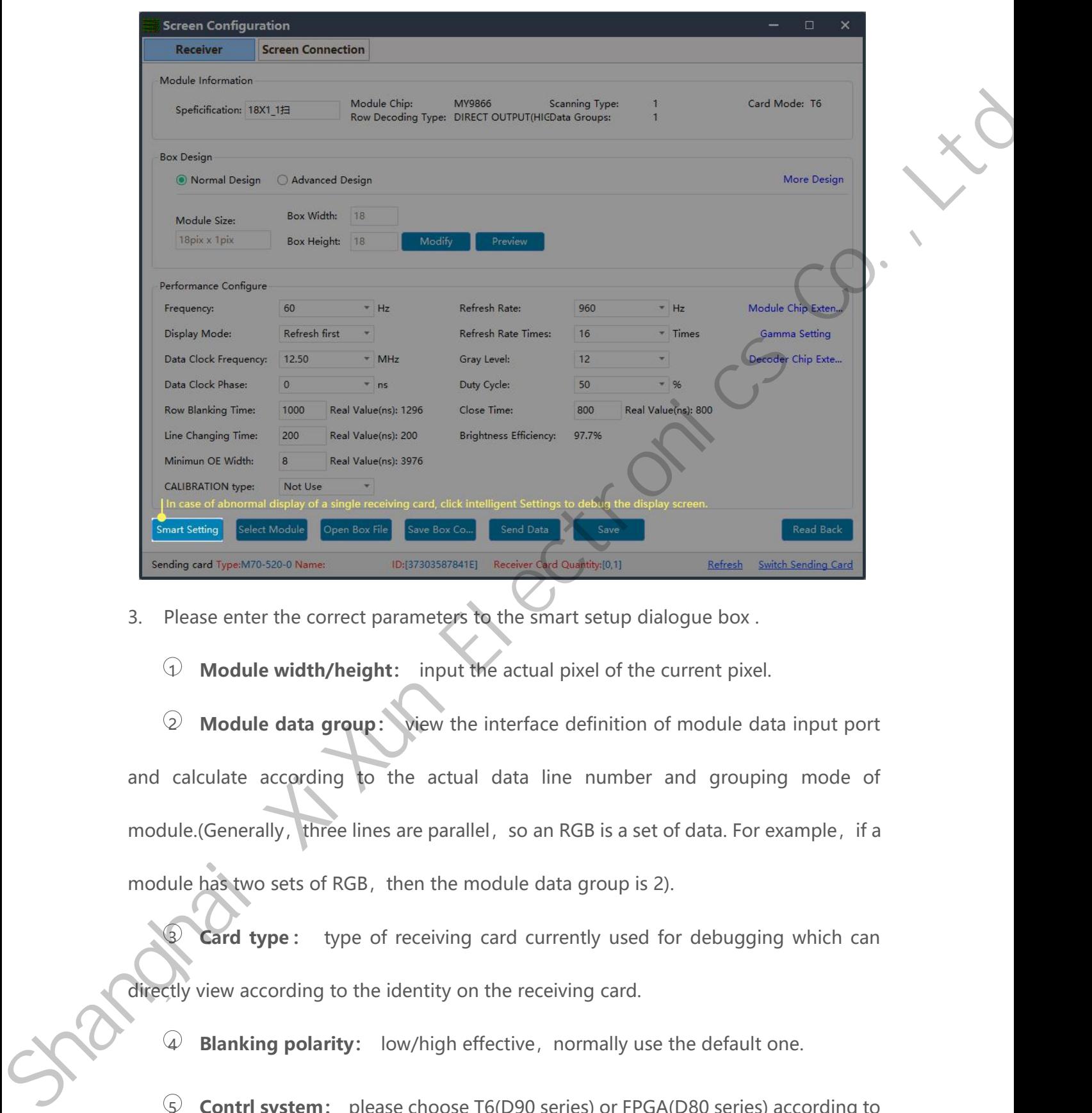

From the correct parameters to the small calculate according to the distribution of the actual of the displayers of the state of the state of the correct parameters to the small calculate state of the correct parameters of module of the street parameters in the small of the small of the current pixel.<br>
3. Please enter the correct parameters to the smart setup dialogue box.<br>
4. Module width/height: input the actual pixel of the current pixel S. Please enter the correct parameters to the smart setup dialogue box.<br>
4 **Module width/height:** input the actual pixel of the current pixel.<br>
2 **Module data group:** view the interface definition of module data input port 3 **Module width/height:** input the actual pixel of the current pixel.<br>
2 **Module data group:** view the interface definition of module data input port<br>
calculate according to the actual data line number and grouping mode of 2 **Module data group:** view the interface definition of module data input parameters and calculate according to the actual data line number and grouping mode module. (Generally, three lines are parallel, so an RGB is a set relate according to the actual data line number and grouping mode of<br>the (Generally, three lines are parallel, so an RGB is a set of data. For example, if a<br>the has two sets of RGB, then the module data group is 2).<br>**Eard** 

IIE.(Generally, three lines are parallel, so an RGB is a set of data. For example, it a<br>tip has two sets of RGB, then the module data group is 2).<br>**Card type**: type of receiving card currently used for debugging which can We set the Handle mass two sets of RGB, then the module<br> **Card type**: type of receiving card contribution of the identity on the represent of the identity on the representation of Blanking polarity: low/high effective<br> **Co** 

6 **Drive chip:** select the type of drive chip used in the current module, such as:<br>entional chip, MBI5153, ICN2053, etc. **conventional chip:** select the type of drive chip used<br>conventional chip, MBI5153, ICN2053, etc.<br> **a Decoding method:** "138 decoding", "5958 a<br> **Exercise 2 Decoding method:** "138 decoding", "5958 decoding", "high direct output",<br>
⇒ **Decoding method:** "138 decoding", "5958 decoding", "high direct output",

etc.

8 **Drive chip:** select the type of drive chip used in the current module, such as:<br>entional chip, MBI5153, ICN2053, etc.<br>**Decoding method:** "138 decoding", "5958 decoding", "high direct output",<br>**B Grouping mode:** Viewin input port, if having R/G/B three colors (red, green and blue) signal data (red, green,<br>and blue lights on driver chip is separate connection, and no string between them, thus<br>and blue lights on driver chip is separate con conventional chip, MBI5153, ICN2053, etc.<br> **a Decoding method:** "138 decoding", "5958 decoding", "high direct output",<br>
etc.<br> **a Grouping mode:** Viewing the interface definition of the current module data<br>
input port, The **Choose "parallel three line"** if there is only one color signal data on the module data input port, if having R/G/B three colors (red, green and blue) signal data (red, green, and blue lights on driver chip is separat etc.<br> **a Grouping mode:** Viewing the interface definition of the current module data<br>
input port, if having R/G/B three colors (red, green and blue) signal data (red, green,<br>
and blue lights on driver chip is separate co 49 Grouping mode: Viewing the interface definition of the current module data<br>
input port, if having R/G/B three colors (red, green and blue) signal data (red, green,<br>
and blue lights on driver chip is separate connection, t port, if having R/G/B three colors (red, green and blue) signal data (red, green,<br>blue lights on driver chip is separate connection, and no string between them, thus<br>se "parallel three line"; If there is only one color s and blue lights on driver chip is separate connection, and no string between them, thus<br>choose "parallel three line"; If there is only one color signal data on the module or only<br>one R data (In addition to the single color The Decoding method: "138 decoding", "5958 decoding", "high direct output".<br>
etc.<br>
Coronalism mode: "Viewing the interface definition of the current module data<br>
input port, if having NG/B three colors (red., green and blu

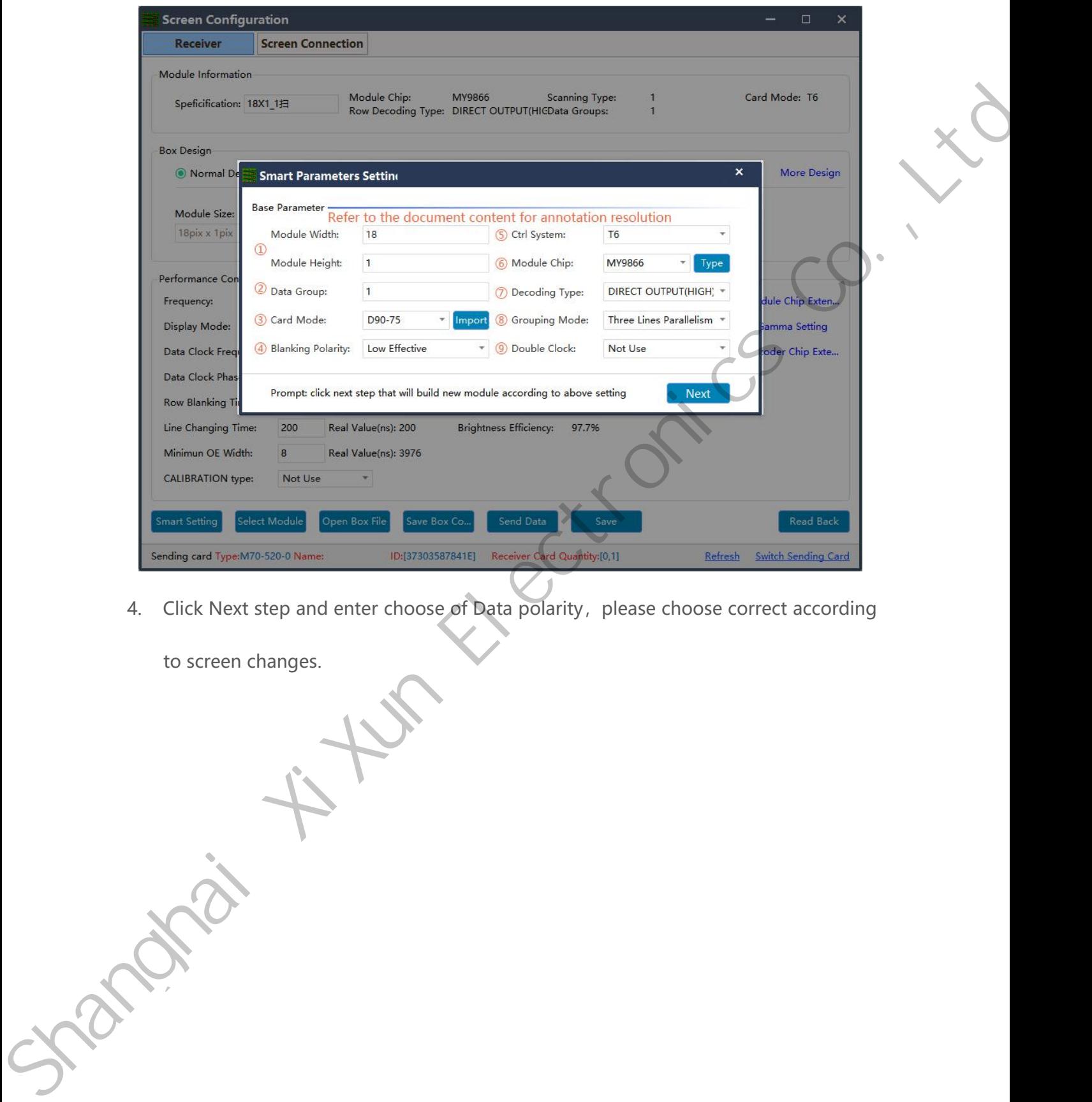

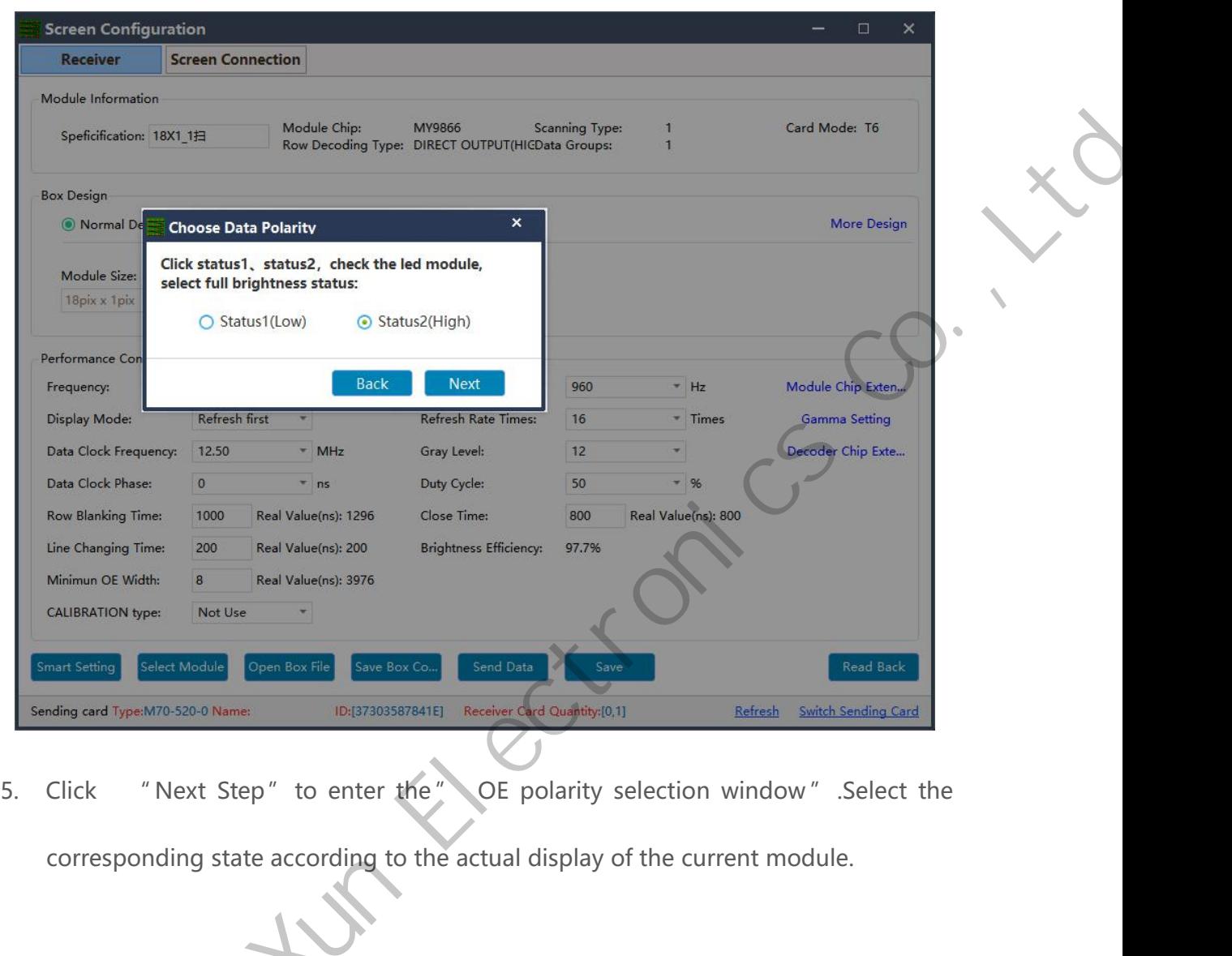

corresponding state according to the actual display of the current module.

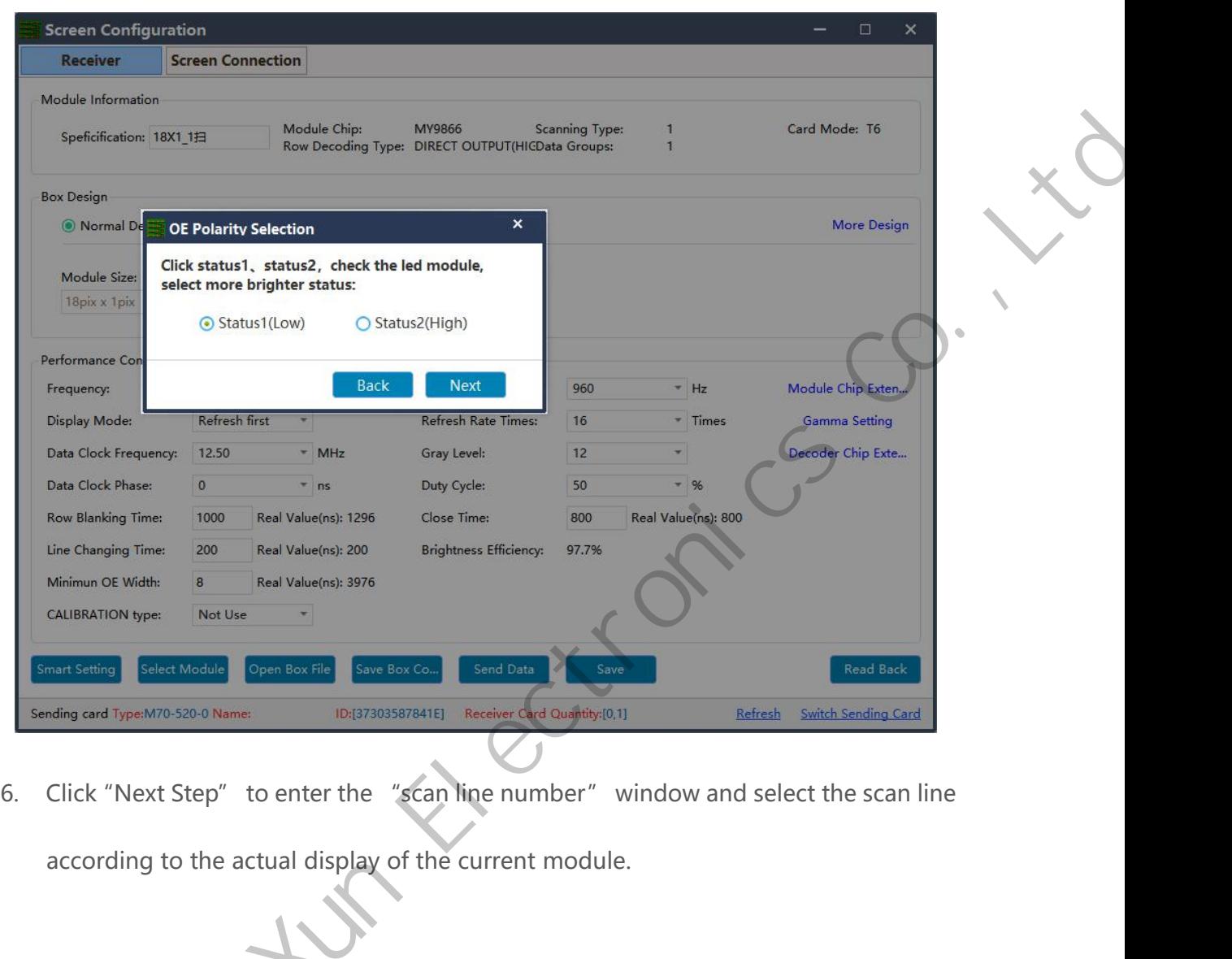

6. Click "Next Step" to enter the "scan line number" window and select the scan line<br>according to the actual display of the current module.

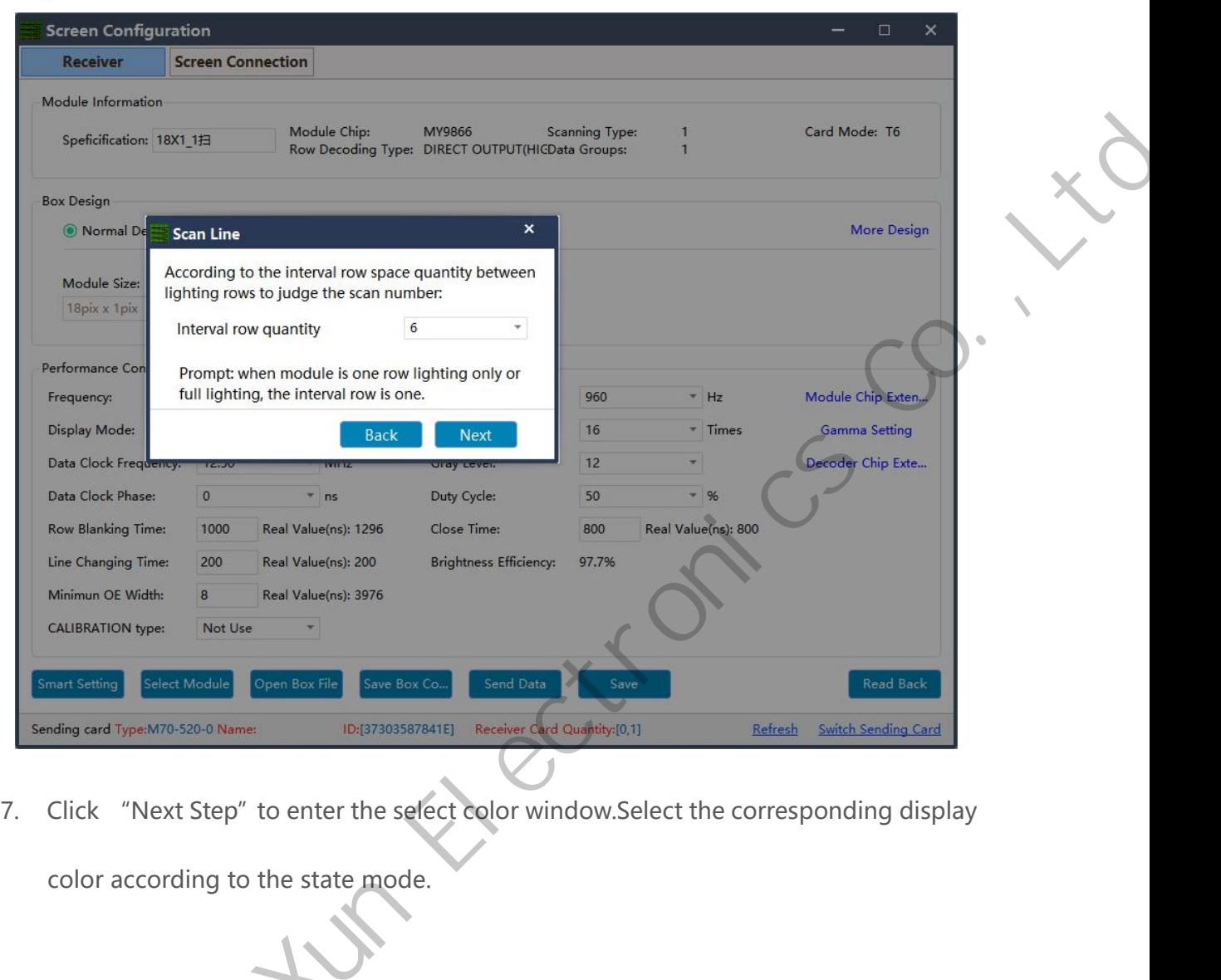

7. Click "Next Step" to enter the select color window.Select the corresponding display<br>color according to the state mode.

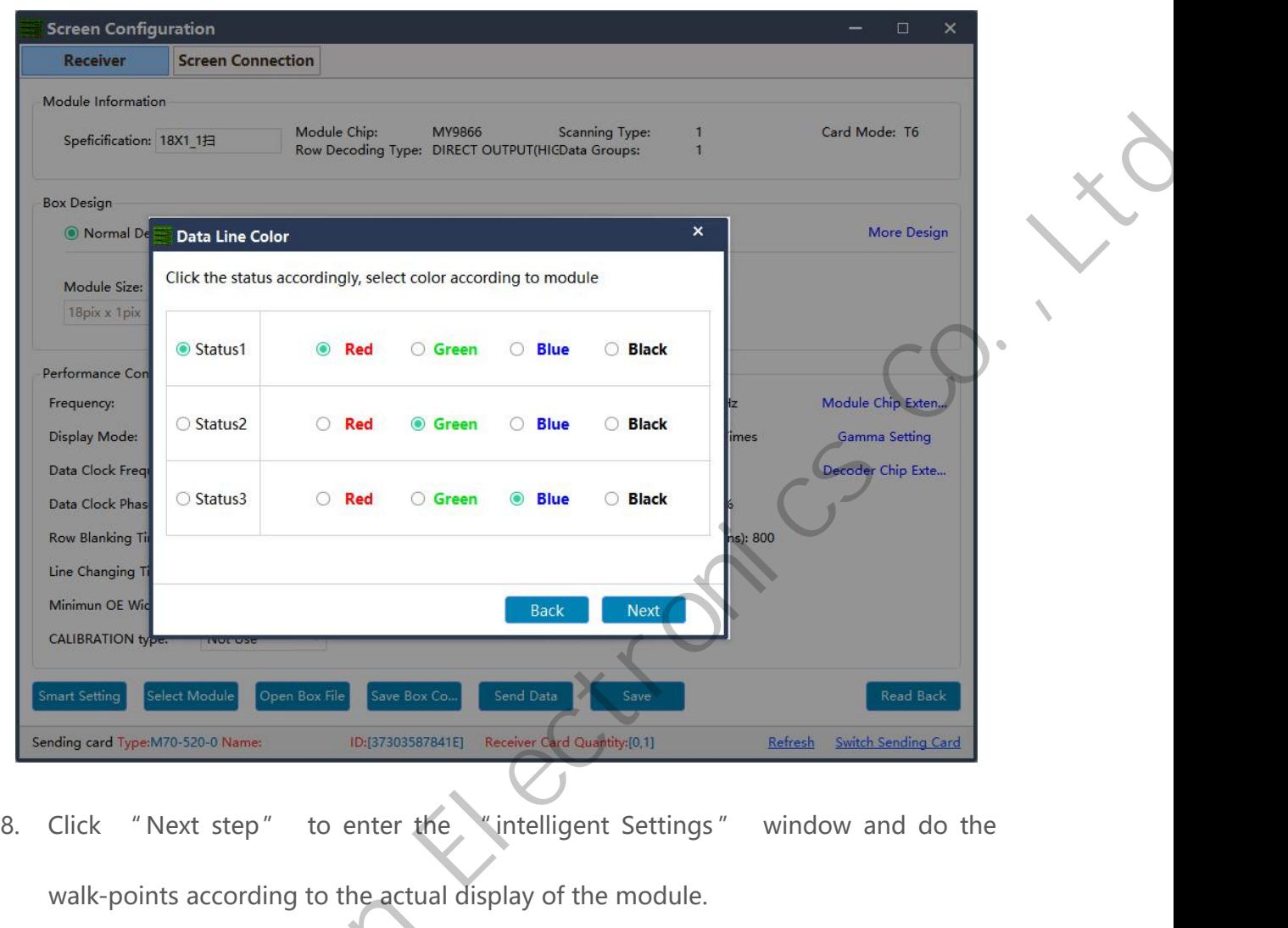

8. Click "Next step" to enter the "intelligent Settings" window and do the walk-points according to the actual display of the module.

www.sysolution.net 23

Shanghai XiXun Electronics Co.,Ltd

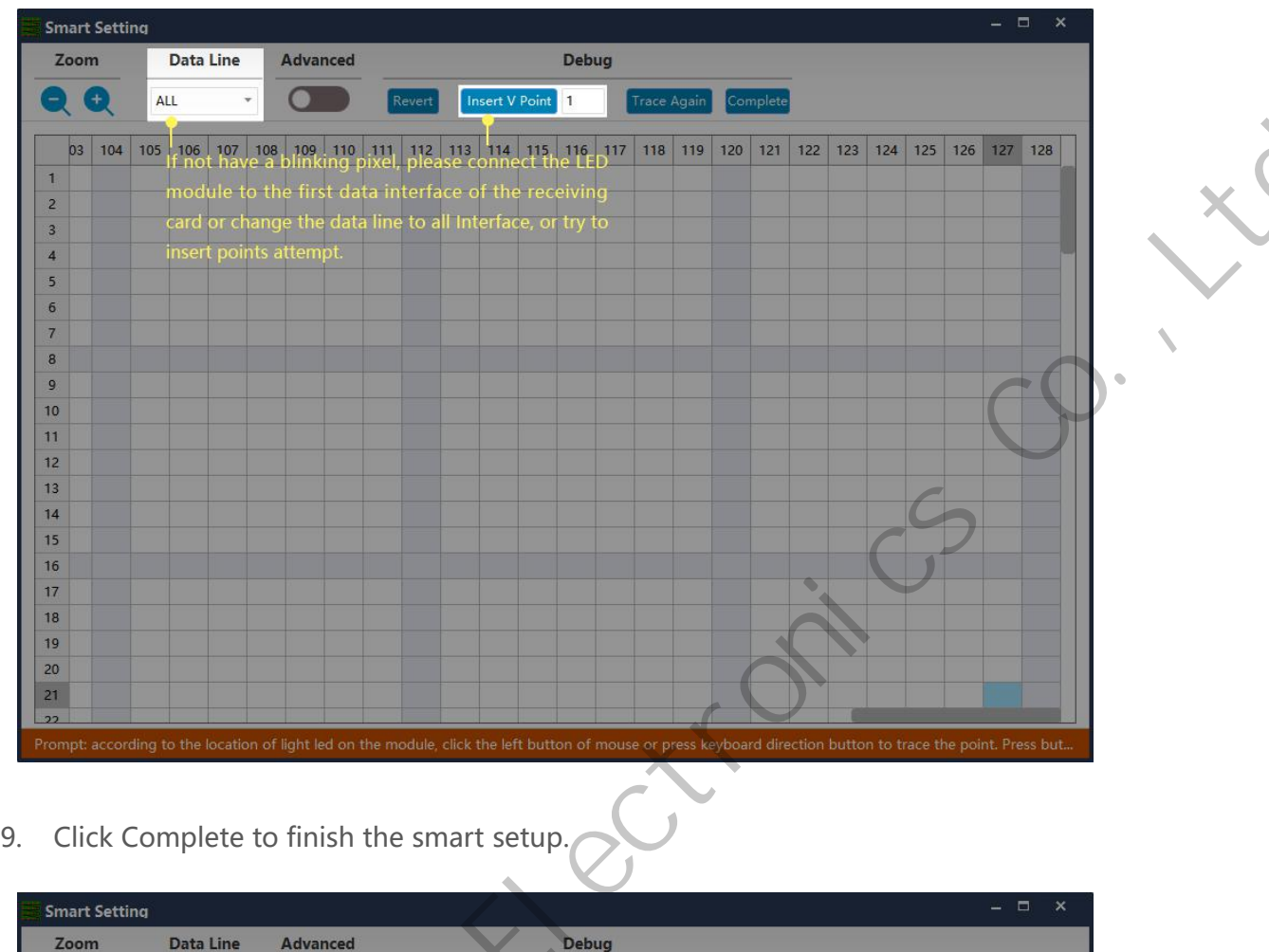

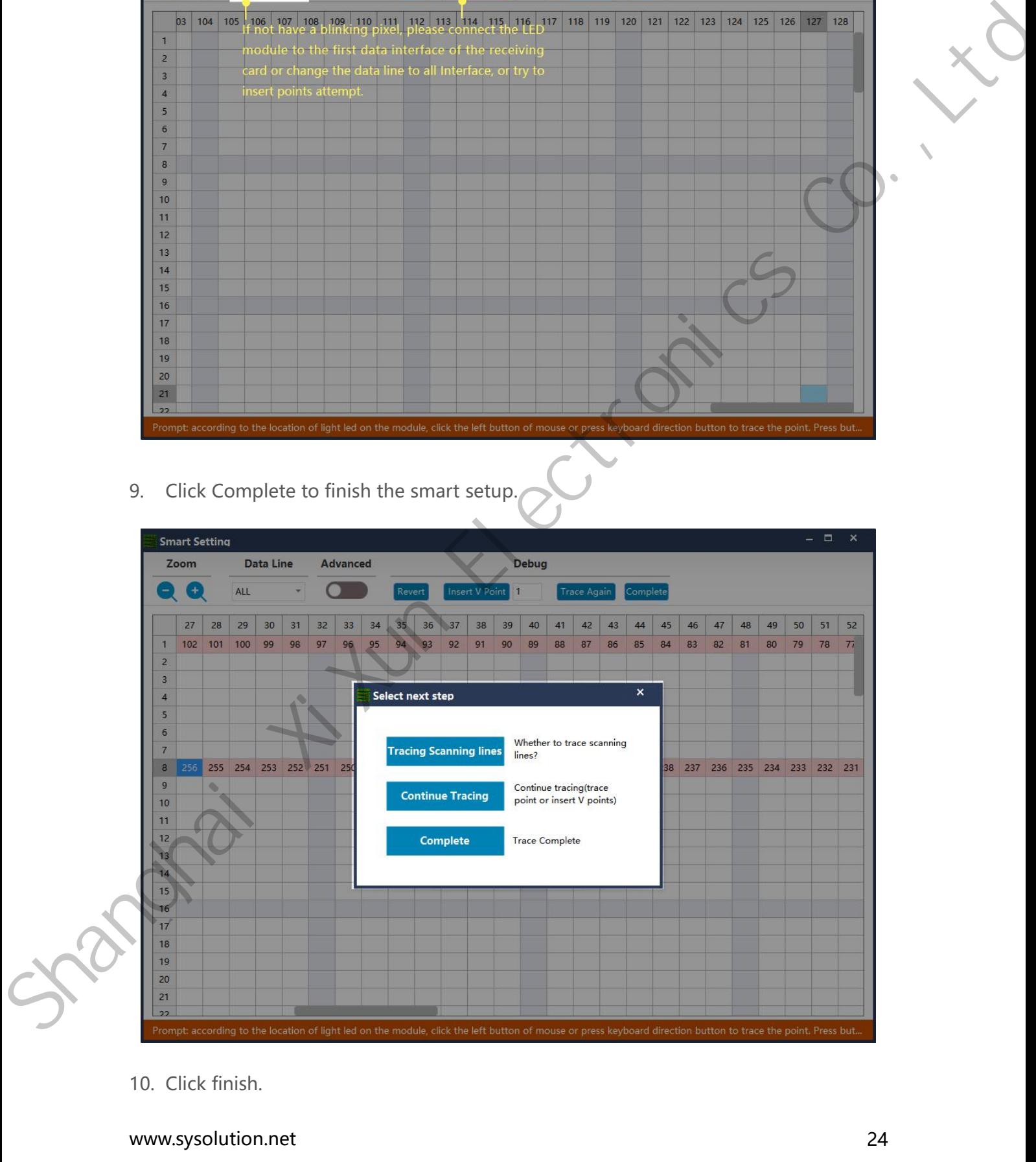

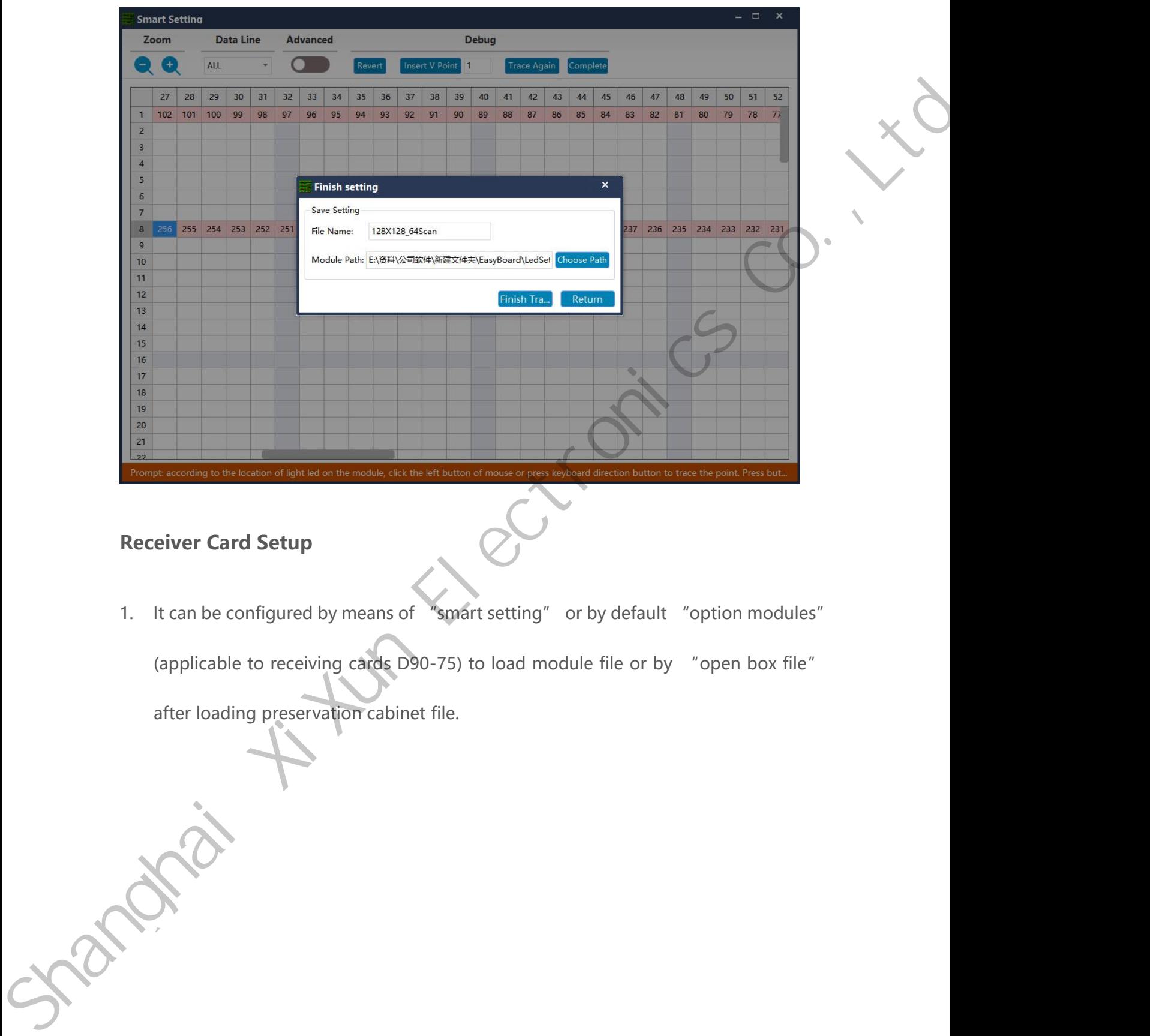

<span id="page-30-0"></span>(applicable to receiving cards D90-75) to load module file or by "open box file"<br>after loading preservation cabinet file. pt according to the location of light led on the module, click the left button of mouse or press keyboard direction button<br>
eiver Card Setup<br>
It can be configured by means of "smart setting" or by default<br>
(applicable to r

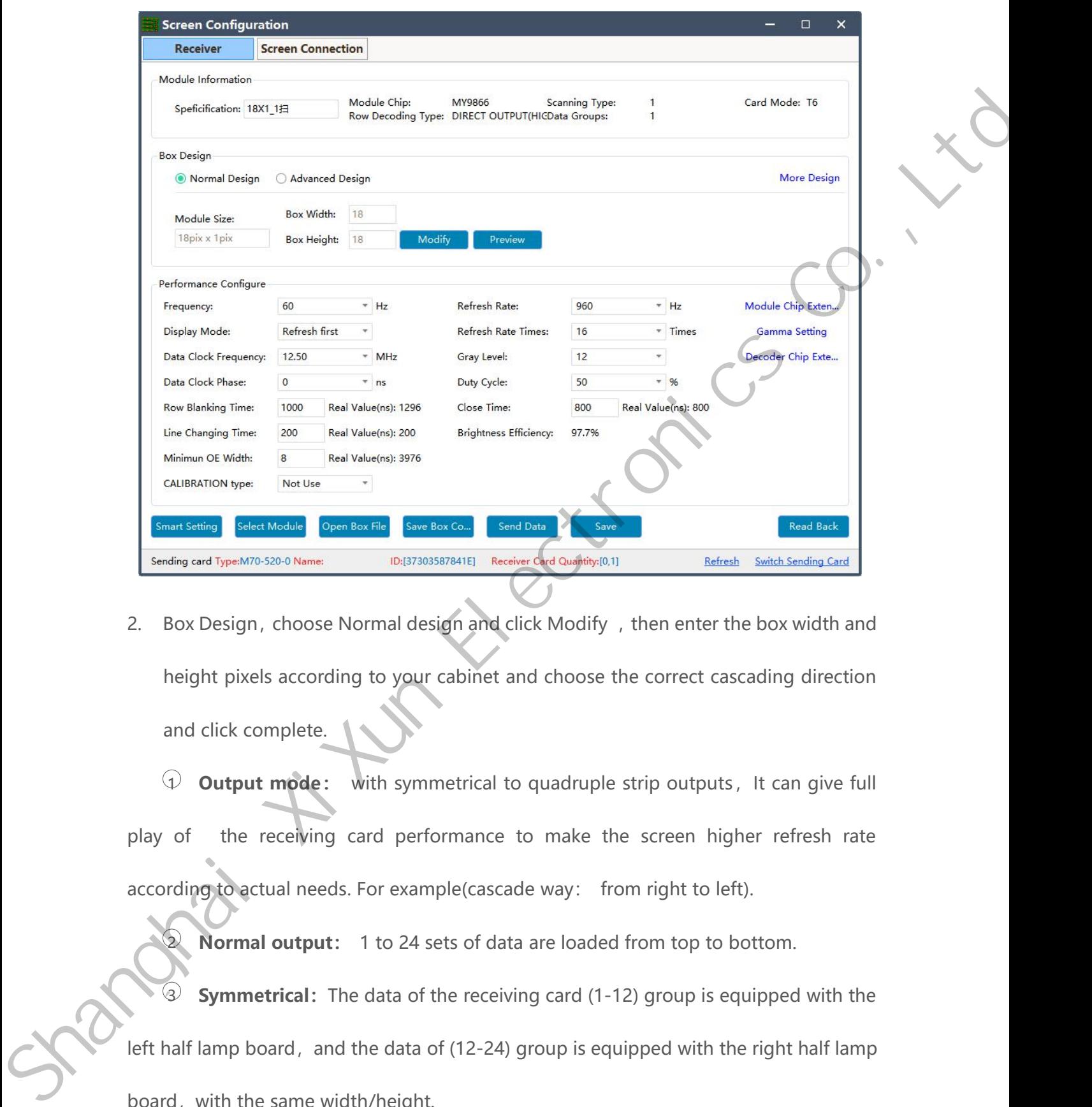

Minimun OE Width:<br>
CALIBRATION type: N70-520-0 Name:<br>
The Save Box Co...<br>
The Save Box Co...<br>
ID:[37303587841E]<br>
Box Design, choose Normal design and<br>
height pixels according to your cabine<br>
and click complete.<br>
4 Output m Figure Salet Module<br>
1 **Output MTO-520-0 Name:** ID-(37303587841E) Receiver Ced Quaghthy(0,1)<br>
1 **Batiresh Strating Card**<br>
1 **Box Design, choose Normal design and click Modify**, then enter the box width and<br>
1 **Dutput mode** play of the receiving card performance to make the screen higher refresh rate<br>according to your cabinet and choose the correct cascading direction<br>and click complete.<br> $\bigcirc$  **Output mode:** with symmetrical to quadruple stri 2. Box Design, choose Normal design and click Modify, then enter the box width and<br>height pixels according to your cabinet and choose the correct cascading direction<br>and click complete.<br>**4. Output mode:** with symmetrical

Normal output: 1 to 24 sets of data are loaded from top to sequipped with the receiving card performance to make the screen higher refresh rate religion to actual needs. For example(cascade way: from right to left).<br> **Ex** 3 **Symmetrical:** The data of (12-24) group is equipped with the right lamp board, and the data of (12-24) group is equipped with the right lamp board, and the data of (12-24) group is equipped with the right half lamp boar **1** Output mode: with symmetrical to quadruple strip outputs, It can give full play of the receiving card performance to make the screen higher refresh rate according to actual needs. For example(cascade way: from right t

play of the receiving card performance to manded according to actual needs. For example(cascade way<br>according to actual needs. For example(cascade way<br>**Normal output:** 1 to 24 sets of data are left half lamp board, and the rding to actual needs. For example(cascade way: from right to left).<br> **Normal output:** 1 to 24 sets of data are loaded from top to bottom.<br> **Symmetrical:** The data of the receiving card (1-12) group is equipped with the<br>

horizontally with the same width and height<br>
G **Quadruple strip:** 1-6, 7-12, 13-18, 18-24, Each 6 sets of d Frame width and height<br>
5 **Quadruple strip:** 1-6, 7-12, 13-18, 18-24, Each 6 sets of data are carried in four<br>
is horizontally with the same width and height.

parts horizontally with the same width and height<br> **Quadruple strip:** 1-6, 7-12, 13-18, 18-24, Each 6 sets of data and<br>
parts horizontally with the same width and height.<br> **Exame Configuration**<br> **Receiver Screen Connection HUB 口交换:**选择对应模块,在 HUB 栏下直接更改到实际接入的 HUB 口,或者挪动模块进行 parts horizontally with the same width and height.<br>
Shanghai Sources Construction and the same width and height.<br>
Shanghai Sources Co., Ltd. 2014.<br>
Shanghai Sources Co., Ltd. 2014.<br>
Shanghai Sources Co., Ltd. 2014.<br>
Shang

杂箱体的构造在箱体设计中选择高级设计,点击高级布局进入箱体高级布局可进行复杂箱体的构 造。

交换;

<sup>1</sup> **数据线交换:**在 HUB 栏下点击"编辑"按钮,进入数据地址编辑界面。在此界面中通过勾 杂箱体的构造在箱体设计中选择高级设计,点击高级布局进入箱体高级布局可进行复杂箱体的构<br>造。<br>**HUB 口交换:**选择对应模块,在 HUB 栏下直接更改到实际接入的 HUB 口,或者挪动模块进行<br>交换<br><br>选数据线输出测试,在 HUB 栏下点击"编辑"按钮,进入数据地址编辑界面。在此界面中通过勾<br>选数据线输出测试,在 HUB 条目中的"Jx"栏中找到与模块实对应的 HUB 口,在 HUB 条目中<br>的"交换地址"栏中更改数据线地址,直到箱体上显 造。<br>HUB 口交换:选择对应模块,在 HUB 栏下直接更改到实际接入的 HUB 口,或者挪动模块进行<br>交换:<br>交换:在 HUB 栏下点击"编辑"按钮,进入数据地址编辑界面。在此界面中通过勾<br>选数据线输出测试,在 HUB 条目中的"Jx"栏中找到与模块实对应的 HUB 口,在 HUB 条目中<br>的"交换地址"栏中更改数据线地址,直到箱体上显示的颜色与 HUB 条目中同行" 地址" 栏<br>中颜色一致,且对应模块布局(模块构造)位置上 HUB 口 HUB 口交换:选择对应模块,在 HUB 栏下直接更改到实际接入的 HUB 口,或者挪动模块进行<br>交换<br>3<br>选数据线输出测试,在 HUB 类目中的"Jx"栏中找到与模块实对应的 HUB 口,在 HUB 条目中<br>选数据线输出测试,在 HUB 条目中的"Jx"栏中找到与模块实对应的 HUB 口,在 HUB 条目中<br>的"交换地址"栏中更改数据线地址,直到箱体上显示的颜色与 HUB 条目中同行" 地址" 栏<br>中颜色一致,且对应模块布局(模块构造)

地址线全部定义好后,取消勾选"数据线测试",最后点击"完成"按钮,退出数据线交换编辑

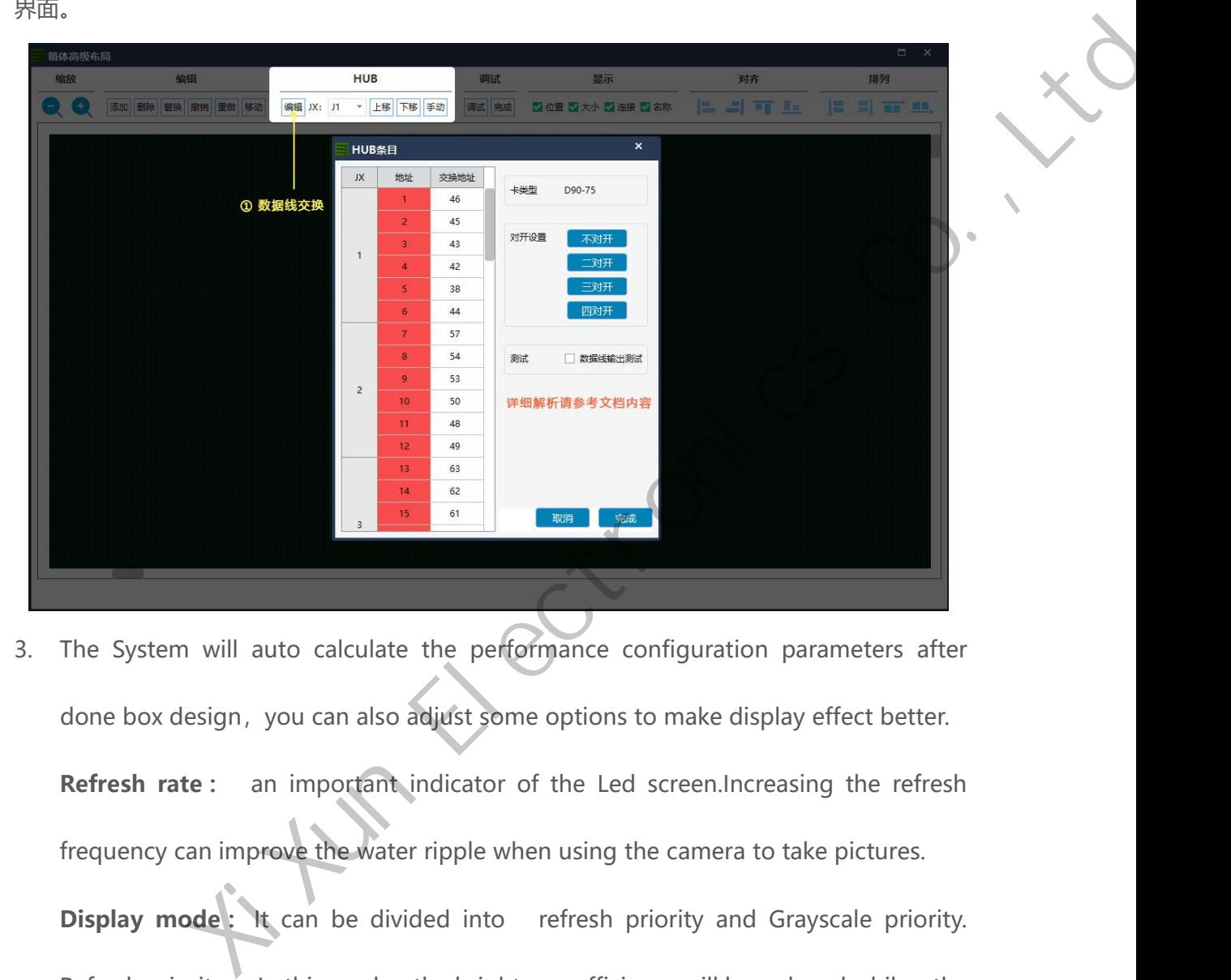

**Refine the System will auto calculate the performance configuration parameters after done box design, you can also adjust some options to make display effect better.<br><b>Refresh rate :** an important indicator of the Led scre Frequency can improve the water ripple when using the camera to take pictures.<br> **Example 1998** or the values of the camera to take display effect better.<br> **Refresh rate**: an improve the water ripple when using the camera t The System will auto calculate the performance configuration parameters after<br>done box design, you can also adjust some options to make display effect better.<br>**Refresh rate**: an improve the water ripple when using the came The System will auto calculate the performance configuration parameters after<br>done box design, you can also adjust some options to make display effect better.<br>**Refresh rate**: an important indicator of the Led screen.Increa refresh rate : an important indicator of the Led screen. Increasing the refresh frequency can improve the water ripple when using the camera to take pictures.<br> **Display mode :** It can be divided into refresh priority and G Refresh rate: an important indicator of the Led screen.Increasinc<br>frequency can improve the water ripple when using the camera to tak<br>**Display mode:** It can be divided into refresh priority and Gray<br>Refresh priority: In th Frequency can improve the water ripple when using the camera to take pictures.<br> **Refresh priority:** In this mode, the brightness efficiency will be reduced while the<br>
refresh rate of the module can be greatly improved. Gra Display mode: It can be divided into refresh priority and Grayscale priority.<br>
Refresh priority: In this mode, the brightness efficiency will be reduced while the<br>
refresh rate of the module can be greatly improved. Graysc Refresh rate of the Will have a better<br>Refresh rate time<br>Data clock frequ Refresh priority:" In this mode, the brightness efficiency will be reduced while the refresh rate of the module can be greatly improved. Grayscale priority: This mode will have a better grayscale effect at low brightness.<br>

reached higher clock while gray degree and refresh frequency can be supported<br>higher with the same load area. reached higher clock while gray degree and refresh f<br>higher with the same load area.<br>**Grayscale:** Increasing the grayscale according to the r

Frace dependent of the same load area.<br> **Grayscale:** Increasing the grayscale according to the requirements of the LED. The higher the grayscale, the better the picture quality. Generally, it is 12 to 14bit, (12bit reached higher clock while gray degree and refresh frequency can be supported<br>higher with the same load area.<br>**Grayscale:** Increasing the grayscale according to the requirements of the LED. The<br>higher the grayscale, the be reached higher clock while gray degree and refresh frequency ca<br>higher with the same load area.<br>**Grayscale**: Increasing the grayscale according to the requirement<br>higher the grayscale, the better the picture quality. Gener reached higher clock while gray degree and refresh frequency can be supported<br> **Data clock phase:** Increasing the grayscale according to the requirements of the LED. The<br>
higher the grayscale, the better the picture qualit

the same load area.<br> **Grayscale:** Increasing the grayscale according to the requirements of the LED. The<br>
higher the grayscale, the better the picture quality. Generally, it is 12 to 14bit, (12bit<br>
grayscale is equal to 40 Grayscale: Increasing the grayscale according to thigher the grayscale, the better the picture quality. (<br>grayscale is equal to 4096 gradation grayscale)<br>Data clock phase: timing starting point of the clock<br>the screen body higher the grayscale, the better the picture quality. Generally, it is 12 to 14bit, (12bit<br>grayscale is equal to 4096 gradation grayscale)<br>**Data clock phase**: timing starting point of the clock setting. It can be adjusted grayscale is equal to 4096 gradation grayscale)<br> **Data clock phase:** timing starting point of the clock setting. It can be adjusted when<br>
the screen body has flash point, flower screen and other abnormal<br>
phenomena. Genera Data clock phase: timing starting point of the clock setting.It can be adjusted when<br>the screen body has flash point, flower screen and other abnormal<br>phenomena.Generally 12.5~17.86.<br>Duty cycle: refers to the duty cycle of Grayscale: Increasing the grayscale according to the requirements of the LED. The<br>
bigher the grayscale, the better the picture quality. Generally, it is 12 to 14bit. (12bit<br>
grayscale is equal to 4096 gradiation grayscale

the screen body has flash point, flower screen and other abnormal<br>phenomena.Generally 12.5~17.86.<br>Duty cycle: refers to the duty cycle of the clock phase Changing this data can<br>make the scanning clock phase higher generall phenomena.Generally 12.5~17.86.<br> **Duty cycle:** refers to the duty cycle of the<br>
make the scanning clock phase higher gene<br> **Line changing time/discharge time/sweepi**<br>
screen afterglow, the newline value time contake the de **Duty cycle:** refers to the duty cycle of the clock phase. Changing this data can<br>make the scanning clock phase higher generally set to 50%.<br>Line changing time/discharge time/sweeping position: mainly adjust the scan<br>scree make the scanning clock phase higher generally set to<br>
Line changing time/discharge time/sweeping positi<br>
screen afterglow, the newline value time can be increased<br>
take the default values.<br>
Min OE width : Min response tim

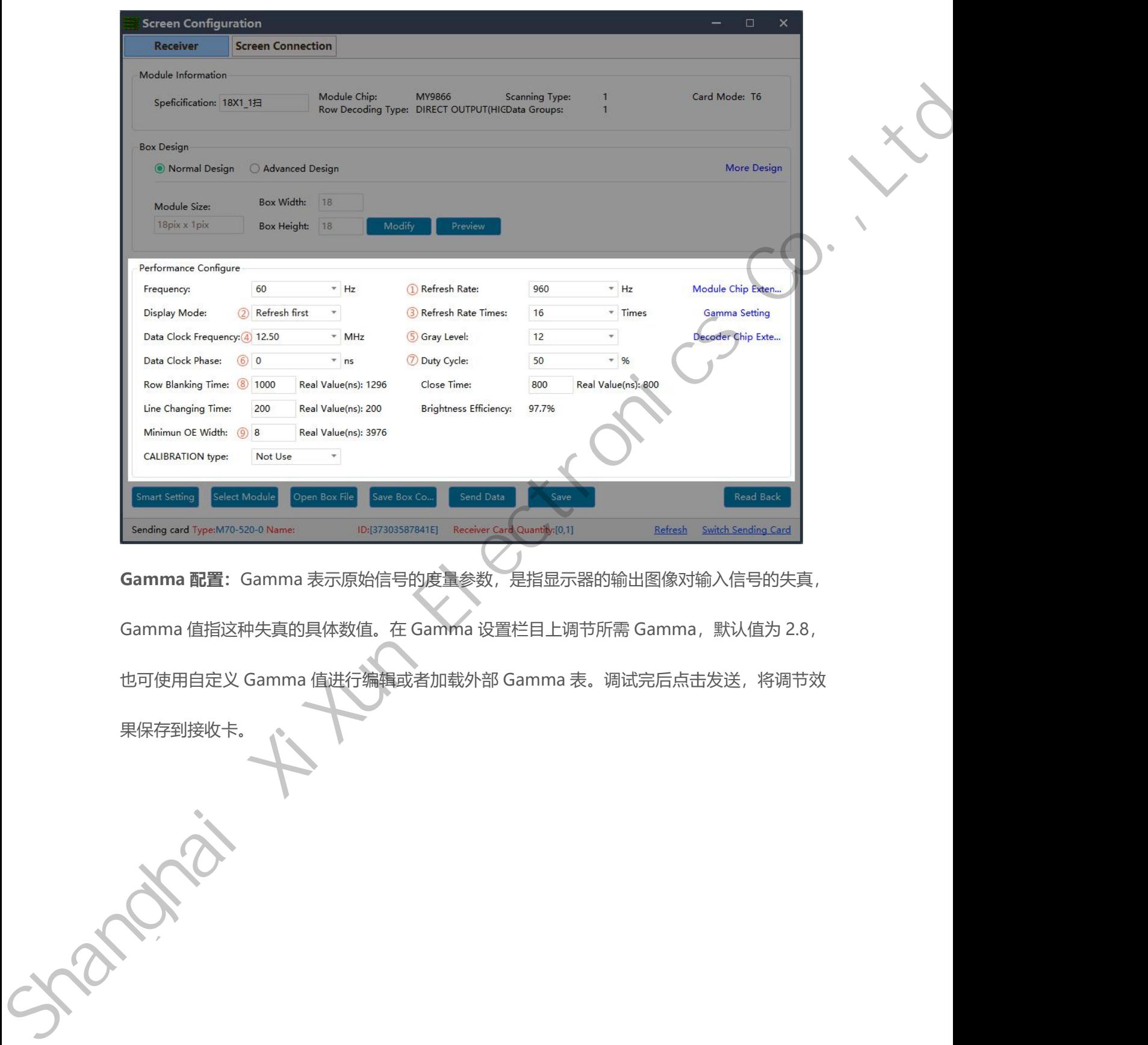

天然的 人名
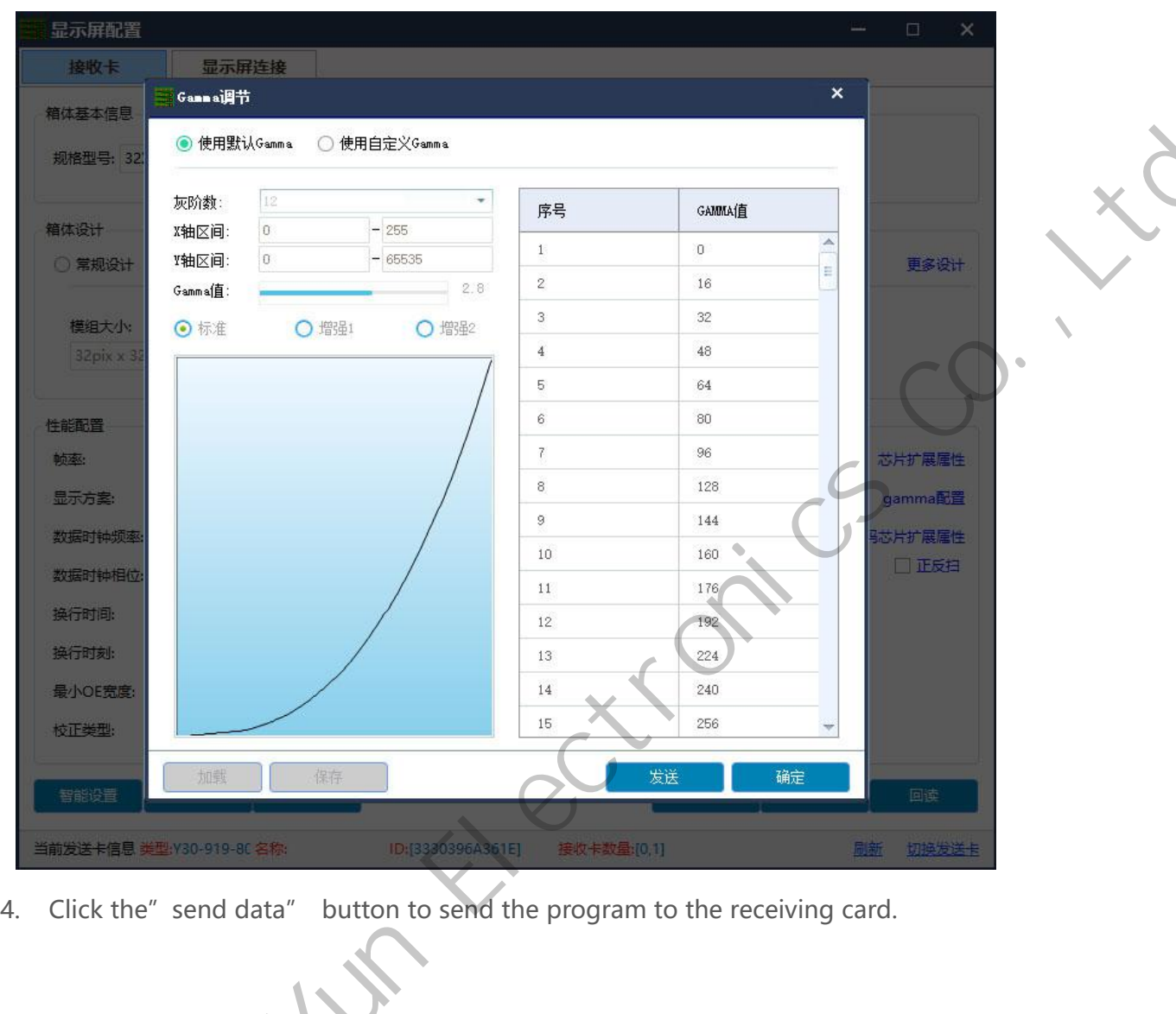

4. Click the" send data" button to send the program to the receiving card.

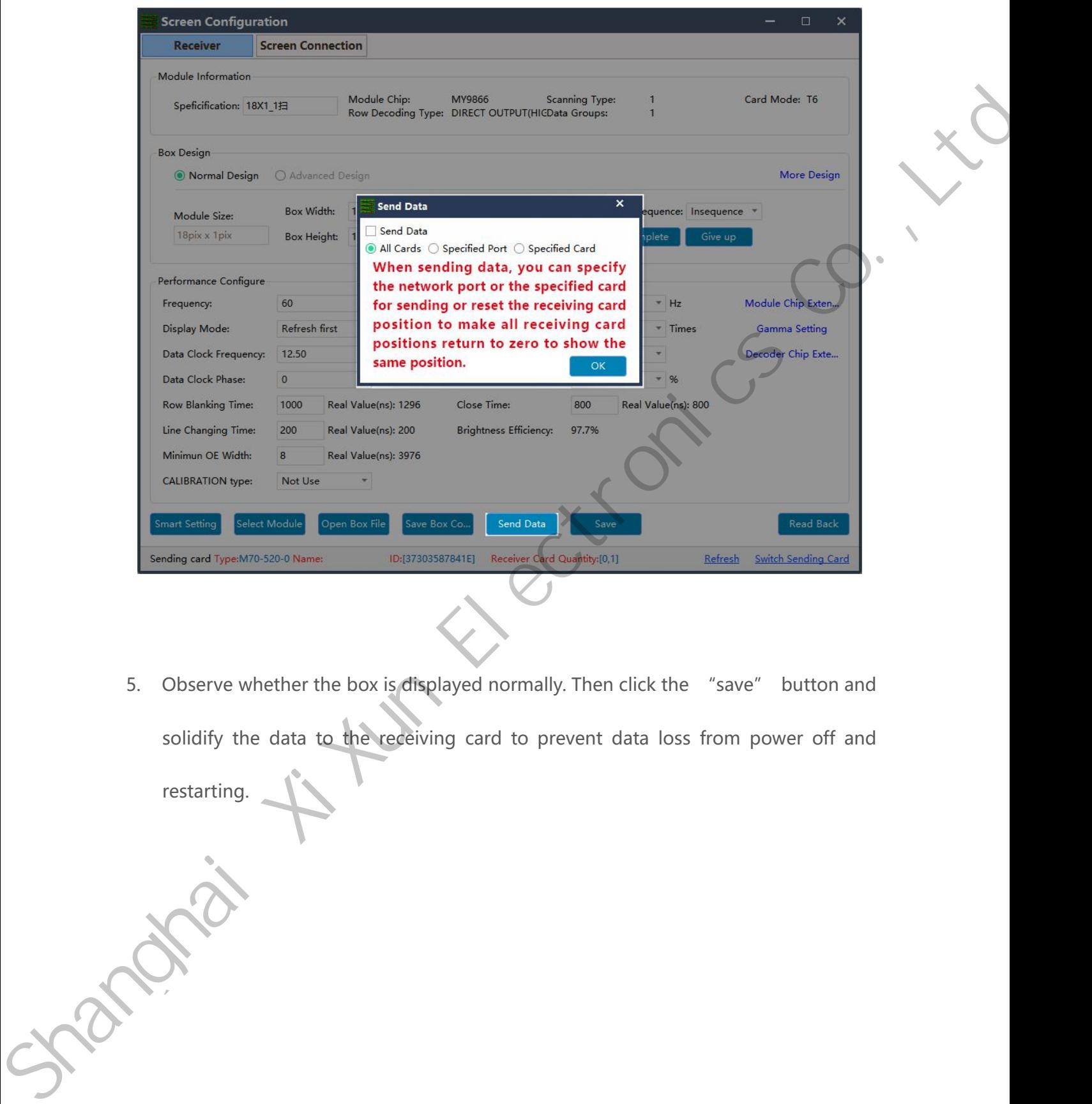

sonal.

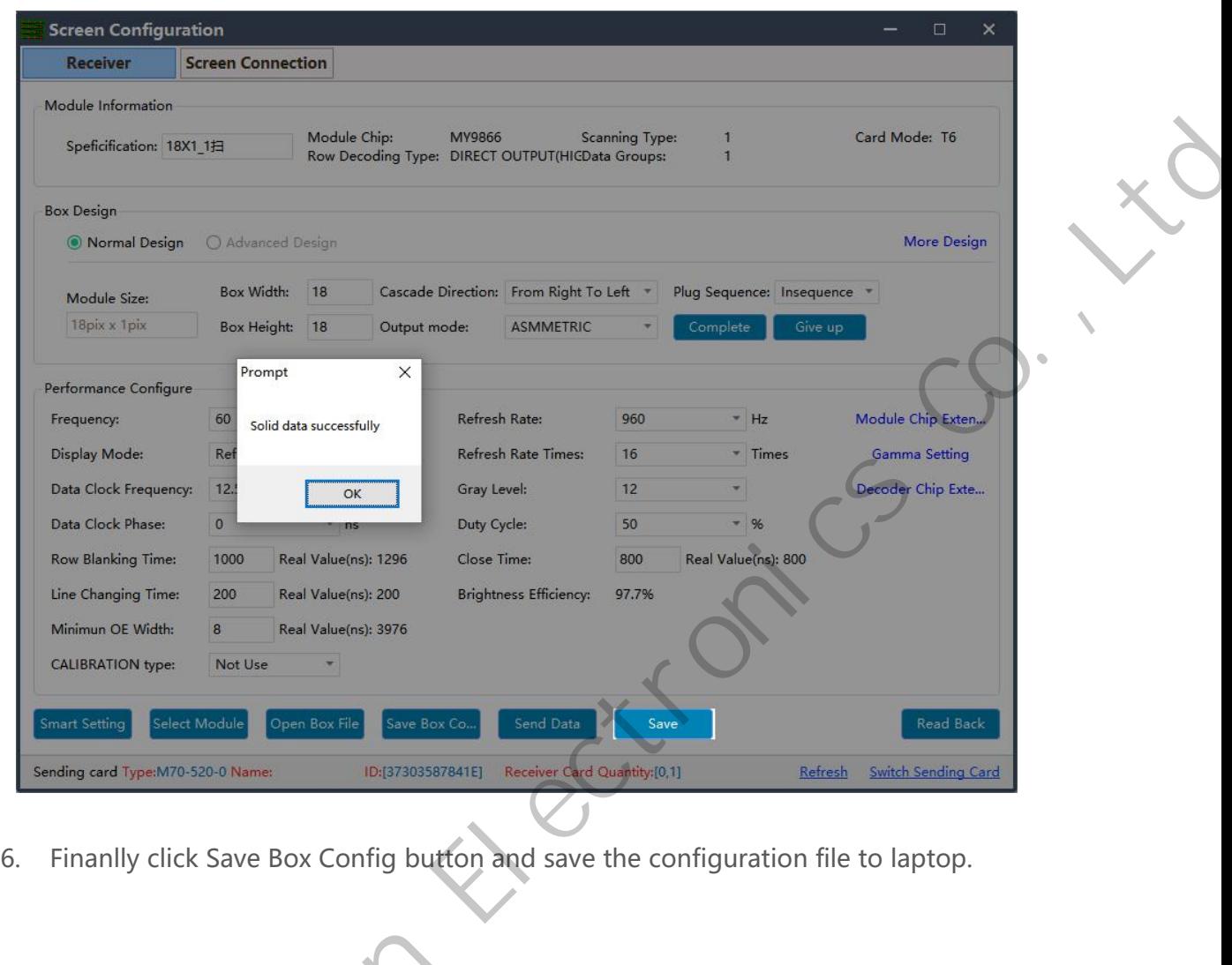

6. Finanlly click Save Box Config button and save the configuration file to laptop.

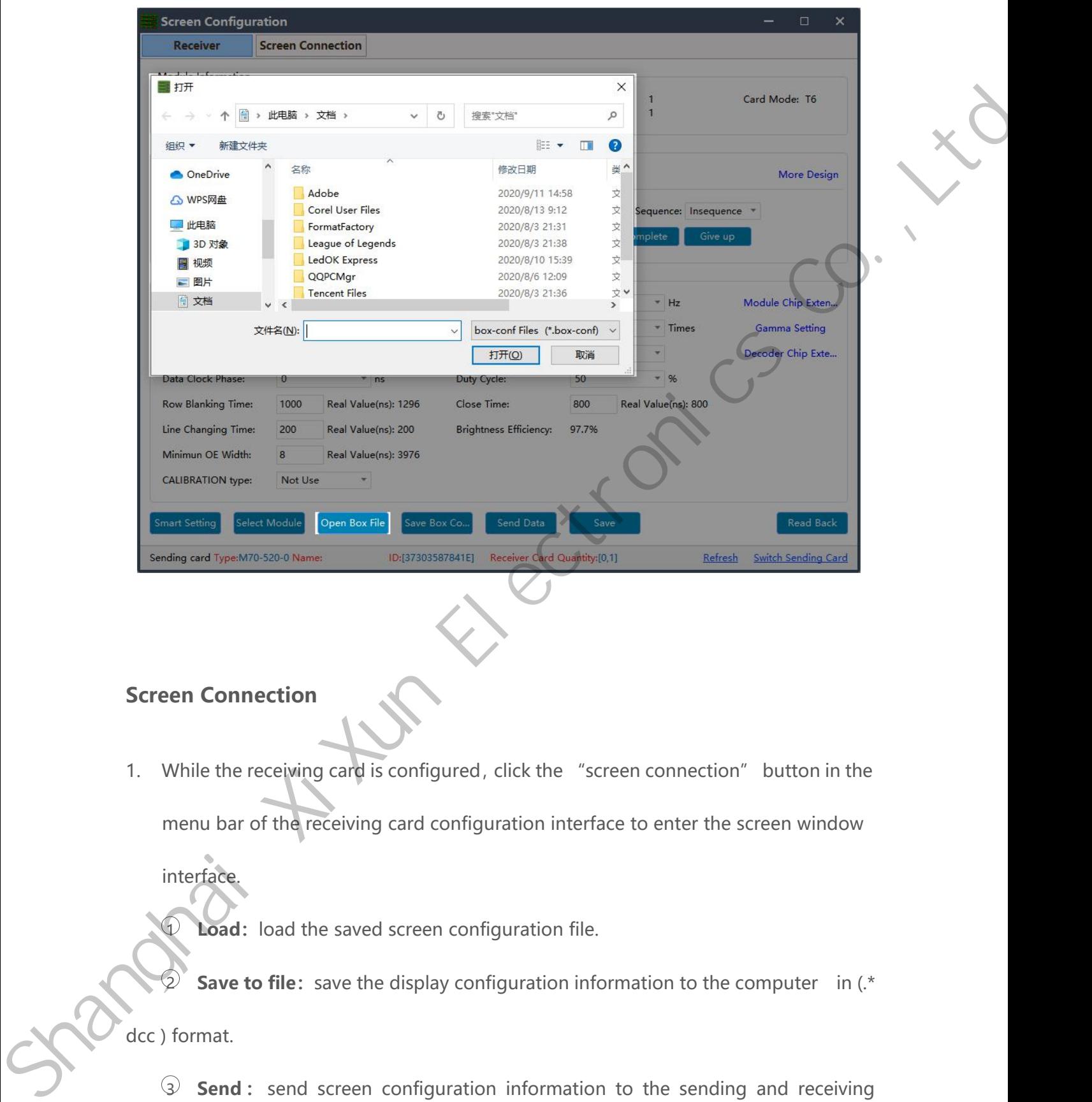

interface.

menu bar of the receiving card is configured, click the "screen connection" button in the menu bar of the receiving card is configuration interface to enter the screen window<br>interface. Figure 1 **Connection**<br>
1 While the receiving card is configured, click the "screen connection" buttor<br>
1 menu bar of the receiving card configuration interface to enter the screen wi<br>
1 merface.<br>
1 **Load:** load the saved s 2 While the receiving card is configured, click the "screen connection" button in the<br>
menu bar of the receiving card configuration interface to enter the screen window<br>
nterface.<br> **Load:** load the saved screen configurati 1. While the receiving card is con<br>menu bar of the receiving card<br>interface.<br>**Load:** load the saved screen<br>2 **Save to file:** save the disp<br>dcc ) format.<br>**3 Send:** send screen conf

3 **Send:** Send is send screen configuration interface to enter the screen window<br>therface.<br>**3 Save to file:** save the display configuration information to the computer in (\*<br>format.<br>3 **Send:** send screen configuration info

cards.

4 **Read back:** click this button will read back the existed screen connection<br>iguration from the good working receiving card so that can quickly send to the  $\widehat{\Phi}$  **Read back:** click this button will read back the existed screen connection<br>configuration from the good working receiving card so that can quickly send to the<br>new receiving card. **4 Read back:** click this button will m<br>configuration from the good working receinew receiving card.<br>**6 Open Box sign:** click this button t France Comparent Comparent Products and the existed screen connection<br>
Superation from the good working receiving card so that can quickly send to the<br>
receiving card.<br>
Superation Superation: click this button then will au 4 **Read back:** click this button will read back the existe<br>configuration from the good working receiving card so that ca<br>new receiving card.<br>**G Open Box sign:** click this button then will auto show<br>numbers in correct ord France Commercial Receiving card so that can quickly send to the receiving card.<br>
Franceiving card.<br> **Commerce** Commercial Commerce are are receiving cards numbers in correct order in each cabinet.<br> **Commercial Receiving c** 

configuration from the good working receiving card so that can quickly send to the<br>new receiving card.<br>
<br> **a Open Box sign:** click this button then will auto show the receiving card<br>
<br> **a Receiving card quantity:** it w new receiving card.<br> **Comparison Connect of a** receivity: it will show all receiving cards numbers, there are<br> **Connected 1** receiving card quantity: it will show all receiving cards numbers, there are<br>
normally two digits

![](_page_40_Picture_108.jpeg)

![](_page_41_Picture_84.jpeg)

(the file and Type M70.520.0 Name:<br>
(the different repeated and height of the dots of each receiving card as well as the<br>
width and the height can be set according to the actual situation of large screen,<br>
(the width and h Flease Setup the Scheme Setup the cascading way including receiver card width and height pixels suite setup the cascading way including receiver card width and height pixels correctly. correctly. In the screen connection interface, the cascade mode of receiving card as well as the<br>
position and the height can be set according to the actual situation of large screen,<br>
the width and height of the dots of each receivi width and the height can be set according to the actual situation of large screen,<br>
(the width and height of the dots of each receiving cards can be different),<br>
se setup the cascading way including receiver card width and The width and height of the dots of each receiving cards can be different),<br>
se setup the cascading way including receiver card width and height pixels<br>
ectly.<br>  $\odot$  **Display Number:** number range 1-20, please select acco

2 **Starting location:**<br>2 **Starting location:**<br>2 **Starting location:** The poster according to real studient of its uniform position. Click Configure button after choose. If choose 2 means LED screen is<br>2 **Starting location:**  $\Phi$  **Display Number:** number range<br>situation, click Configure button after<br>double sides, you need do screen cor<br> $\Phi$  **Starting location:** LED display inte<br>default state is (0, 0), which means that<br>the video source.

default state is (0,0), which means that the LED display starts at the point (0,0) of the video source.<br>
Example of the Video state is (0,0), which means that the LED display starts at the point (0,0) of<br>
the video source.

3 **Receiving card Settings:** Set the rows and lines and the dots of the width of each receiving cards according to the actual number of cards used in the screen. Receiving card Settings: Set the rows and lines and the dots of the width of<br>each receiving cards according to the actual number of cards used in the screen .<br>**Position blank:** click the "Select Empty position" button, and 4 **Position blank:** click the visit of the vidth of the vidth of each receiving cards according to the actual number of cards used in the screen.<br>4 **Position blank:** click the "Select Empty position" button , and then sele The blank. When set, click the blank is set the size of all boxes connected to this port of the blank. When set, click the button again to exit the select blanks operation.<br> **C Apply to current port** : set the size of al Frace **Apply to current** port : set the rows and lines and the dots of the width of each receiving cards according to the actual number of cards used in the screen.<br> **A Position blank:** click the "Select Empty position" **Example 28 Alter State Settings:** Set the rows and lines and the deach receiving cards according to the actual number of cards use<br> **4 Position blank:** click the "Select Empty position" buttor<br>
the blank. When set, clic

Fraction Sacked in the screen of the actual number of cards used in the screen<br>
4 **Position blank:** click the "Select Empty position" button, and then select<br>
the blank. When set, click the button again to exit the select Position blank: click the "Select Empty position" button, and then select<br>
the blank. When set, click the button again to exit the select blanks operation.<br> **Computed Containst the set of all boxes** connected to this por Set, click the button again to exit the select blanks operation.<br>
Figures the size of all boxes connected to this port to the<br>
Mudth and column height.<br> **Choose the dividend to the sending card**<br>
Select the sending card Et Fraction porters are select the size of all boxes connected to this port to the modulum height.<br>
Select the output port of sending card<br>
Select the hub in the big screen can do following operations:<br>
Select the sending car

- 
- address": d setting: select the output port of sending card.<br>
b: if adopt the hub in the big screen can do following operations:<br>
Choose the "Connect HUB" option;<br>
Select the sending card Ethernet port and setup the "hub<br>
address";<br>
- 

8 **Choose the "Connect HUB"** options:<br>
8 **Choose the "Connect HUB" options:**<br>
9 Select the sending card Etherhet port and setup the "hub<br>
address" ;<br>
9 Choose "hub address" and do screen connection;<br>
9 Quick connect: the e • Choose the "Connect HUB" options<br>• Select the sending card Ethernet port and setup t<br>address";<br>• Choose "hub address" and do screen connection<br>© Quick connect: the entire screen is loaded with only one network c<br>receivin 9 Select the sending card Ethernet port and setup the "hub<br>address" ;<br>
9 Choose "hub address" and do screen connection;<br>
9 Quick connect: the entire screen is loaded with only one network cable and the<br>
9 Hidden connection address";<br>
• Choose "hub address" and do screen<br>
• Choose "hub address" and do screen<br>
• Quick connect: the entire screen is loaded with only one<br>
receiving card's network cable is regularly cascaded.<br>
• Hidden connection 10 Choose "hub address" and do screen contracted and the lastest operation of the lastest operation of the lastest operation of the lastest operation of the lastest operation of the lastest operation of the lastest operati 12 **Quick connect:** the entire screen is loaded with only one network cable and the<br>
receiving card's network cable is regularly cascaded.<br>
12 **Hidden connection line:** When checking the hidden connection line box, the<br>
13 each receiving cards according to the actual number of cards sued in the screen.<br>
2) Position blank: click the "Select Empty position" button , and then select<br>
the blank. When set, click the button again to exit the selec

receiving card's network cable is regularly cascaded.<br> **12 Hidden connection line:** When checking the hidden connection line box, the<br>
display wire knowledge will be hidden.<br> **12 Revert:** cancel the lastest operation<br> **12** 

![](_page_43_Picture_26.jpeg)

Cad File<br>
Save To File<br>
Maring card Type:M70-520-0 Name:<br>
Click send and choose "as the main sender" and save<br>
backup sender" to save to backup sender device. F<br>
work for synchronous controller.

# **Other Settings**<br> **Complex Mode**<br> **Complex mode only work for special shape**

**Other Settings**<br> **Complex Mode**<br> **Complex mode only work for special shaped screen, which make screen connection** Other Settings<br>
Complex Mode<br>
Complex mode only work for special shaped screen, which make screen connection<br>
convenient and intuitive. **Other Settings**<br>
Complex Mode<br>
Complex mode only work for special shape<br>
convenient and intuitive. **Complex Mode**<br>
Complex mode only work for special<br>
convenient and intuitive.<br>
Add Cabinet<br>
Upload .box-conf file, open complex m Complex mode only work for special shaped screen, which make screen connection<br>
convenient and intuitive.<br>
Add Cabinet<br>
Upload .box-conf file, open complex mode window and choose + icon, there are 3 ways<br>
of adding screen Complex mode only work for special shaped screen<br>
convenient and intuitive.<br> **Add Cabinet**<br>
Upload .box-confifile, open complex mode window and of adding screen config file,

![](_page_44_Picture_6.jpeg)

button and select the .box conf file and import.

# **Receiver——Brightness**

button and select the .box conf file and import.<br> **Receiver ——Brightness**<br>
Select Receiver and enter brightness adjustment, you can do manual or auto<br>
adjustment.

adjustment.

![](_page_45_Picture_60.jpeg)

While the standby mode is ex-factory default type of red, green, blue and black color<br>bars. Normally Choose Black screen mode. After done this, click application and exit.<br> $\frac{1}{2}$  Ledsets.0 **Hardware Information**<br>After enter hardware information<br>After enter hardware information, will see following info After enter hardware information<br>After enter hardware information, will see following information:<br>Left side will show sender information, right side show the receivers firmware Extreme Connected<br>
Left side will show sender information, will see following information:<br>
Left side will show sender information, right side show the receivers firmware version<br>
and error package.when there is communicat bars, Normaly Choose Black screen mode. After done this, click application and ext<br>  $\frac{m}{\sqrt{m}}$ <br>  $\frac{m}{\sqrt{m}}$ <br>  $\frac{m}{\sqrt{m}}$ <br>  $\frac{m}{\sqrt{m}}$ <br>  $\frac{m}{\sqrt{m}}$ <br>  $\frac{m}{\sqrt{m}}$ <br>  $\frac{m}{\sqrt{m}}$ <br>  $\frac{m}{\sqrt{m}}$ <br>  $\frac{m}{\sqrt{m}}$ <br>  $\frac{m}{\sqrt{m}}$ 

While the standby mode is ex-factory default type of red, green, blue and black color<br>bars. Normally Choose Black screen mode. After done this, click application and exit.

Francescal Mardware Information<br>After enter hardware information, will see following information:<br>After enter hardware information, will see following information:<br>and error package.when there is communication bug, will ap Hardware Information<br>After enter hardware information, will see following information:<br>Left side will show sender information, right side show the receivers firmware version<br>and error package.when there is communication bu After enter hardware information, will see following information:<br>
Left side will show sender information, right side show the receivers firmware version<br>
and error package.when there is communication bug, will appear erro

"reset bit error rate" to make error package digital into 0.<br>When click "start bit error rate" option, system will auto enter self testing status, th % "reset bit error rate" to make error package digital into 0.<br>When click "start bit error rate" option, system will auto enter self testing status, that<br>is display red, green, blue and scanning information when there is "reset bit error rate" to make error package digital into 0.<br>
When click "start bit error rate" option, system will auto enter self testing status, that<br>
is display red, green, blue and scanning information when there is c The "test bit error rate" to make error package digital into 0.<br>When click "start bit error rate" option, system will auto enter self testing status, that<br>is display red, green, blue and scanning information when there is

option.

![](_page_47_Picture_33.jpeg)

# **Terminal Control**<br>Advanced Parameters—Setup Led Screen Width And Height<br>Parameters **Terminal Control**<br>Advanced Parameters——Setup Led Screen Width And Height<br>Parameters Terminal Control<br>Advanced Parameters—Setup Led Screen Width And Height<br>Parameters<br>Select advanced parameters with password 888, Setup the led screen width and height<br>pixels and click set button.

# **Parameters**

![](_page_48_Picture_76.jpeg)

![](_page_49_Picture_23.jpeg)

![](_page_49_Picture_24.jpeg)

**Advanced Parameters——APK/FPGA**

Advanced Parameters——APK/FPGA<br>First, click Check APK will get all apk versions of sending card.<br>Second, APK upgrade------update software version for sending card, including inst Advanced Parameters——APK/FPGA<br>First, click Check APK will get all apk versions of sending card.<br>Second, APK upgrade------update software version for sending card, including install<br>latest xixunplayer, also can install thir **Advanced Parameters——APK/FPGA**<br>First, click Check APK will get all apk versions of sending card.<br>Second, APK upgrade------update software version for sending card, in<br>latest xixunplayer, also can install third party APK<br>T Advanced Parameters——APK/FPGA<br>First, click Check APK will get all apk versions of sending card.<br>Second, APK upgrade------update software version for sending card, including install<br>latest xixunplayer, also can install thir First, click Check APK will get all apk versions of sending card.<br>
Second, APK upgrade-----update software version for sending card, including<br>
latest xixunplayer, also can install third party APK<br>
Third, uninstall----unin Second, APK upgrade-----update software version for sending card, included<br>atest xixunplayer, also can install third party APK<br>Third, uninstall----uninstall xixunplayer or other third party APK<br>Fourth, running check----che

Fourth, running check----check specific apk running status<br>
Sixth, FPGA upgrade-----check specific apk running status<br>
Fifth, FPGA upgrade-----check specific apk running status<br>
Sixth, FPGA version check-----check sender c Third, uninstall----uninstall xixunplayer or other third party APK<br>
Fourth, running check----check specific apk running status<br>
Fifth, FPGA upgrade----only work for Y10, E10 cards<br>
Sixth, FPGA version check----check sender

![](_page_50_Picture_57.jpeg)

![](_page_51_Picture_60.jpeg)

**Network Configuration——Wire Setup<br>Network configuration, first is Wire, can setup the controller IP address.** 

# **NOTES:**

- 
- **NOTES:**<br>
1. Controller will get access to internet by wire as first priority.<br>
2. Must remove the LAN cable from controller if choose WIFI or 3G internet a<br>
choose automatically acquisition IP.<br> **Network Configuration——Wi** 2. Must remove the LAN cable from controller if choose WIFI or 3G internet and<br>choose automatically acquisition IP.<br>**Network Configuration—WIFI Configuration**<br>Turn on WIFI and scanning WIFI hotspot, then enter wifi passwor

![](_page_52_Picture_65.jpeg)

2. If controller can't get access to internet through WiFi, please double check the steps<br>below:<br>2. If controller can't get access to internet through WiFi, please double check the steps<br>below:

# **NOTES:**

- 
- below: A.WiFi antenna plug correctly. uld not scanning the WiFi, please try to turn on/turn off Soft<br>ntroller can't get access to internet through WiFi, please do<br>w:<br>A.WiFi antenna plug correctly.<br>B.WiFi password is correct or not.<br>C.If the Wireless router bei ntroller can't get access to internet through WiFi, please double check the step<br>w:<br>A.WiFi antenna plug correctly.<br>B.WiFi password is correct or not.<br>C.If the Wireless router being accessed too many terminals?<br>D.E series c WIFI antenna plug correctly.<br>
D. WIFI password is correct or not.<br>
C.If the Wireless router being accessed too many terminals?<br>
D.E series controller switch on WIFI mode?<br>
E.Try another WIFI hot spot.

A.WiFi antenna plug correctly.<br>
B.WiFi password is correct or not.<br>
C.If the Wireless router being accessed too many ter<br>
D.E series controller switch on WIFI mode?<br>
E.Try another WIFI hot spot.<br>
olution.net

F.Y/M series controller, please make sure the LAN cable removed<br>
AP Configuration Configuration

F.Y/M series controller, please make sure the LAN cable removed<br> **Network Configuration——AP Configuration<br>
Enable AP option and write down new AP name and password, click set, then contro** E.Y/M series controller, please make sure the LAN cable removed<br> **Network Configuration——AP Configuration**<br>
Enable AP option and write down new AP name and password, click set, then controller<br>
will issue a hotspot when ru F.Y/M series controller, please make sure the l<br> **Network Configuration——AP Configuration**<br>
Enable AP option and write down new AP name and pa<br>
will issue a hotspot when running.

![](_page_53_Picture_54.jpeg)

EXAM CONTIGUES OF DESCRIPTION CONTIGUES OF DESCRIPTION CONTIGUES OF DESCRIPTION CONTIGUES OF CHOCK TO DETERMINE THE OUTLET OF CHOOSE THE OPERATOR OF THE APN , if can not find your country code, please enter by click custom RA45 Cable directly connected ON C Deneal<br>
Enable 4G/5G option, click" Check" button will au<br>
choose the operator name to get the APN, if car<br>
enter by click custom option.

![](_page_54_Picture_69.jpeg)

Example on the state of the state of the state of the state of the state of the state of the state of the state of the state of the success.<br>
PRA45 Cable directly connected on **O** Detect<br>
Detect<br>
Detect<br>
Detect<br>
Detect<br>
De If controller can't get online success,<br>
In the property of the flashing fast for dialing up then flashing regularly means<br>
In the property:<br>
If controller can't get online success, please checking following things:<br>
If co After save 3G parameters, waiting for about 5 minutes, platform. "Internet" light will flashing fast for dialing<br>get online success.<br>**NOTES:**<br>If controller can't get online success, please checking<br>A.3G antenna has plugged platform. " Internet" light will flashing fast for dialing up then flashing regula<br>get online success.<br>**NOTES:**<br>If controller can' t get online success, please checking following things:<br>A.3G antenna has plugged correctly?

# **NOTES:**

Superiories and the success.<br>
Superiories of the success, please checking followincy<br>
C.APN is correct or not?<br>
C.APN is correct or not?<br>
C.APN is correct or not?<br>
C.SIM card has activate? SIM card has enough money and 3G

**NOTES:**<br>
If controller can't get online success, please checking following things:<br>
A.3G antenna has plugged correctly?<br>
B.Y/M series controller, make sure the LAN cable removed.<br>
C.APN is correct or not?<br>
D.SIM card has If controller can't get online success, please checking following things:<br>
A.3G antenna has plugged correctly?<br>
B.Y/M series controller, make sure the LAN cable removed.<br>
C.APN is correct or not?<br>
D.SIM card has activate? signal.

**Brightness Adjust——Auto** Brightness Adjust——Auto<br>Please read the remind message first and then set proper sensitivity number and min<br>brightness level and click set. Higher sensitivity value, dimmer brightness in night. Brightness Adjust——Auto<br>
Please read the remind message first and then set proper sensitivity number and min<br>
brightness level and click set. Higher sensitivity value, dimmer brightness in night.<br>  $\bullet - D \times$ 

![](_page_55_Picture_2.jpeg)

![](_page_56_Picture_30.jpeg)

done.

![](_page_57_Picture_24.jpeg)

![](_page_57_Picture_25.jpeg)

![](_page_58_Picture_37.jpeg)

**Power Control——Schedule**<br>Just need set the power on time range according to request

Synchronize—Calibrate Clock To Computer time<br>This is to calibrate computer time to the led controller. So that led controller clock will<br>keep sync with computer's.

![](_page_59_Picture_33.jpeg)

Synchronize—Use Lora Modem To Synchronize Image<br>Lora modem belongs to hardware accessory, with its help, we can make multiple led<br>screen display the same frame always. It has master and slave modem, one master can<br>bring mo **Synchronize** Use Lora Modem To Synchronize Image<br>Lora modem belongs to hardware accessory, with its help, we can make multiple led<br>screen display the same frame always. It has master and slave modem, one master can<br>bring **Synchronize — Use Lora Modem To Synchronize — Use Lora Modem To Synchronize Allows**<br>Lora modem belongs to hardware accessory, with<br>screen display the same frame always. It has master<br>bring more slave ones, so that all sla

![](_page_60_Picture_24.jpeg)

![](_page_60_Picture_25.jpeg)

![](_page_61_Picture_1.jpeg)

**Synchronize——NTP Sync Image**

![](_page_62_Picture_23.jpeg)

# **Encrypt**

![](_page_63_Picture_31.jpeg)

![](_page_64_Picture_44.jpeg)

In schedule setup interface, can add schedule t<br>default status is displaying asynchronous content<br>After finishing setup, click apply.<br>Can also export the schedule task from software<br>schedule tasks into software.

Sync&Async Setup——Switch Schedule<br>
In schedule setup interface, car add schedule tasks according to customer requests,<br>
default status is displaying asynchronous content.<br>
After finishing setup, click apply.<br>
Can also expo

![](_page_65_Picture_18.jpeg)

![](_page_66_Picture_25.jpeg)

![](_page_67_Picture_25.jpeg)

# **TEST**

![](_page_68_Picture_12.jpeg)

# **LedOK Upload /Publish Program LedOK Upload /Publish Pr**<br>Add/Send Program<br><sub>Open the program management interface, its name is Solution in s</sub>

**LedOK Upload /Publish Program<br>Add/Send Program<br>Open the program management interface, its name is Solution in software, then click<br>New then input the program name and size information in the dialogue box and enter** Add/Send Program<br>Open the program management interface, its name is Solution in software, then click<br>New then input the program name and size information in the dialogue box and enter<br>the editing interface. Add/Send Program<br>
Open the program management interface.<br>
New then input the program name and :<br>
the editing interface.<br> **CK FRENCIST** 

![](_page_69_Picture_37.jpeg)

Please insert the properties for each program type after selecting from the left side<br>column. column.

Please insert the properties for each program type after selecting from the left side<br>
column.<br> **widget properties:** can setup the properties for the text, image or video program,like<br>
program size, display times; while di Please insert the properties for each program type after selecting from the left side<br>column.<br>widget properties: can setup the properties for the text, image or video program, like<br>program size, display times; while differ program.

![](_page_70_Picture_2.jpeg)

Program properties: can setup the problems according to own requests.<br>
add page<br>
2 copy page<br>
3 delete page<br>
4 move up<br>
5 move down

behind to own requests.<br>
1<br>
add page<br>
3<br>
3<br>
delete page<br>
4<br>
move up<br>
5<br>
move down<br>
5<br>
5<br>
sysolution.net

![](_page_71_Picture_0.jpeg)

Click publish button after done all setup, and<br>100% means send success.
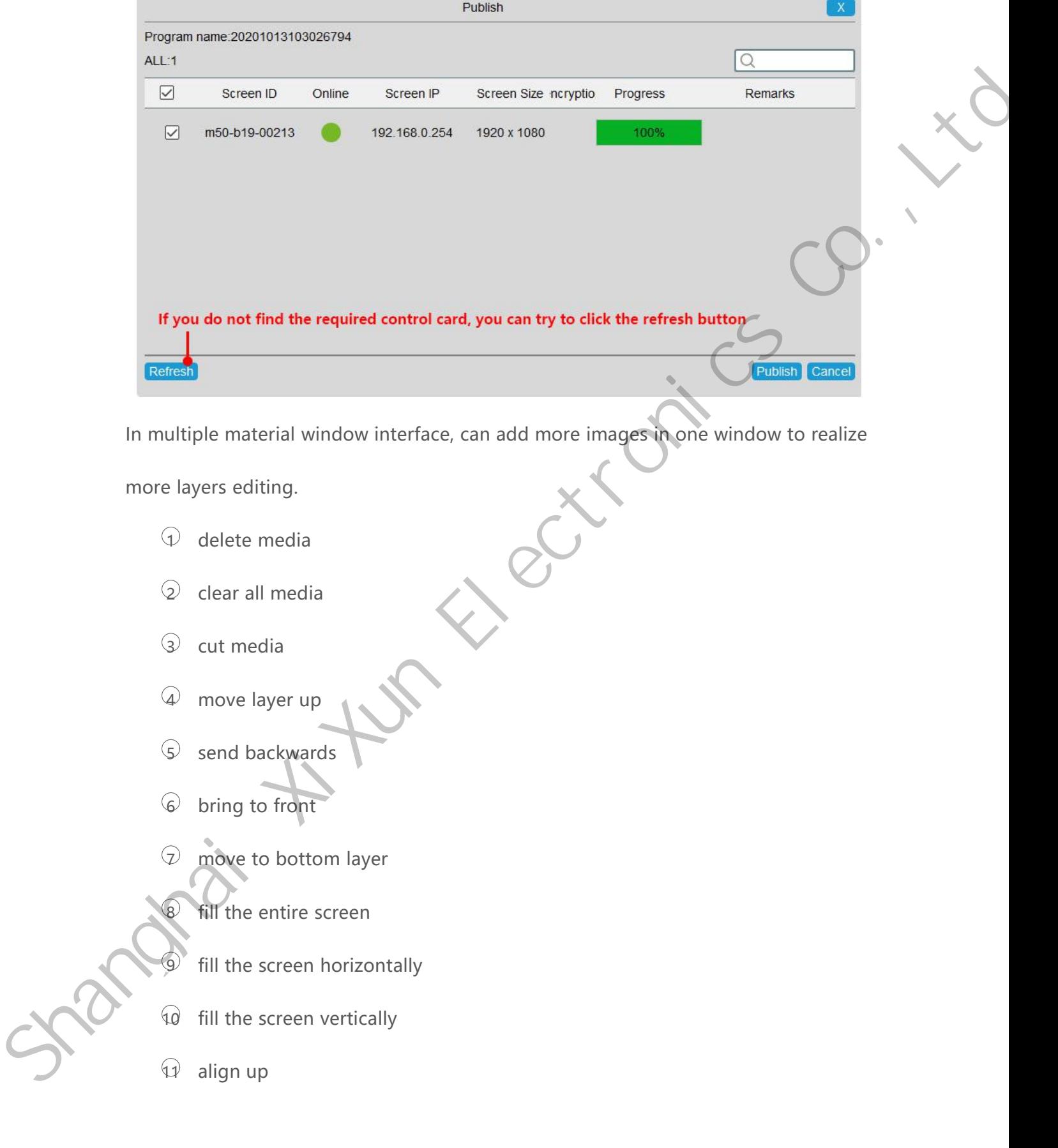

www.sysolution.net 67

×

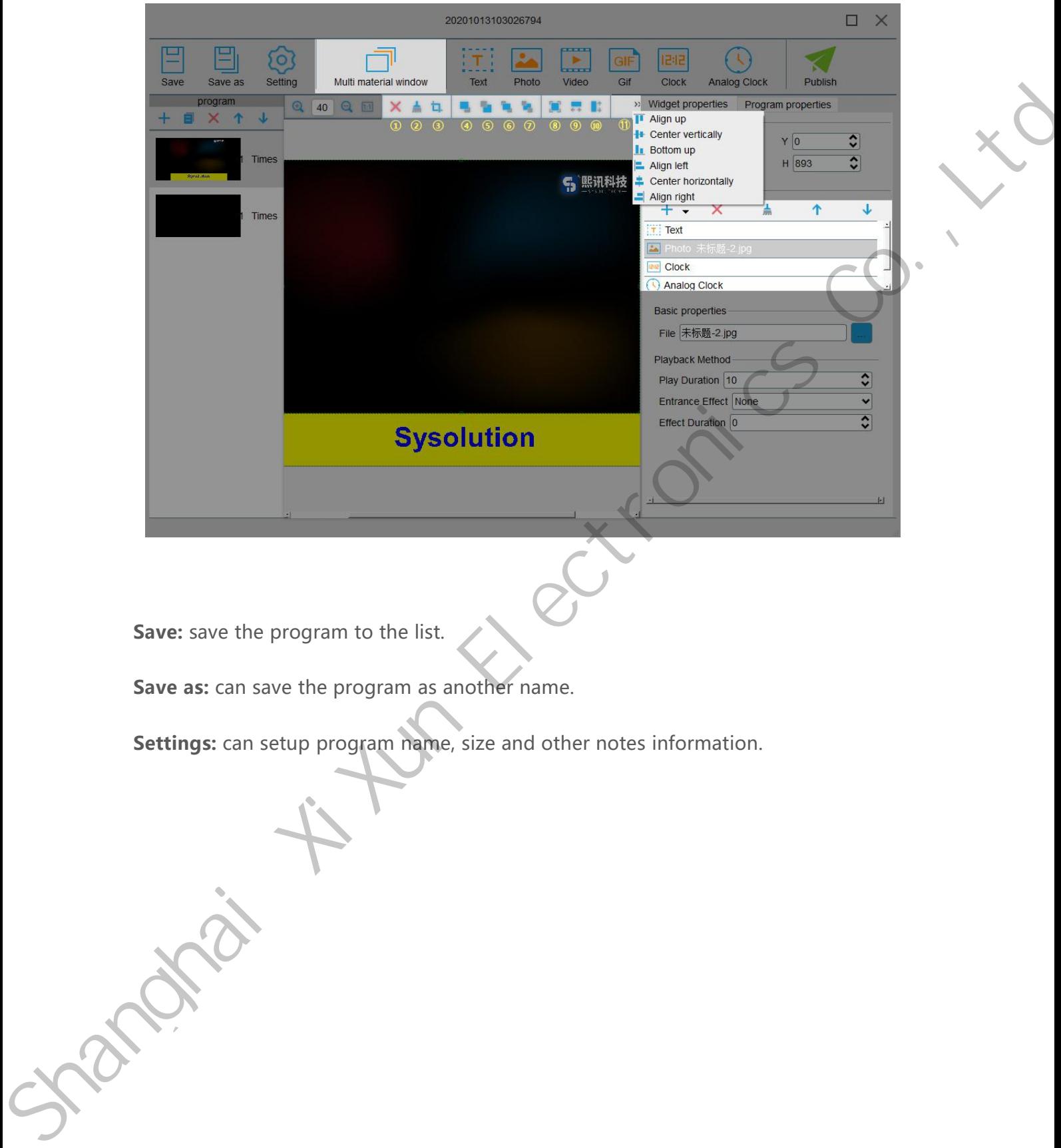

www.sysolution.net 68

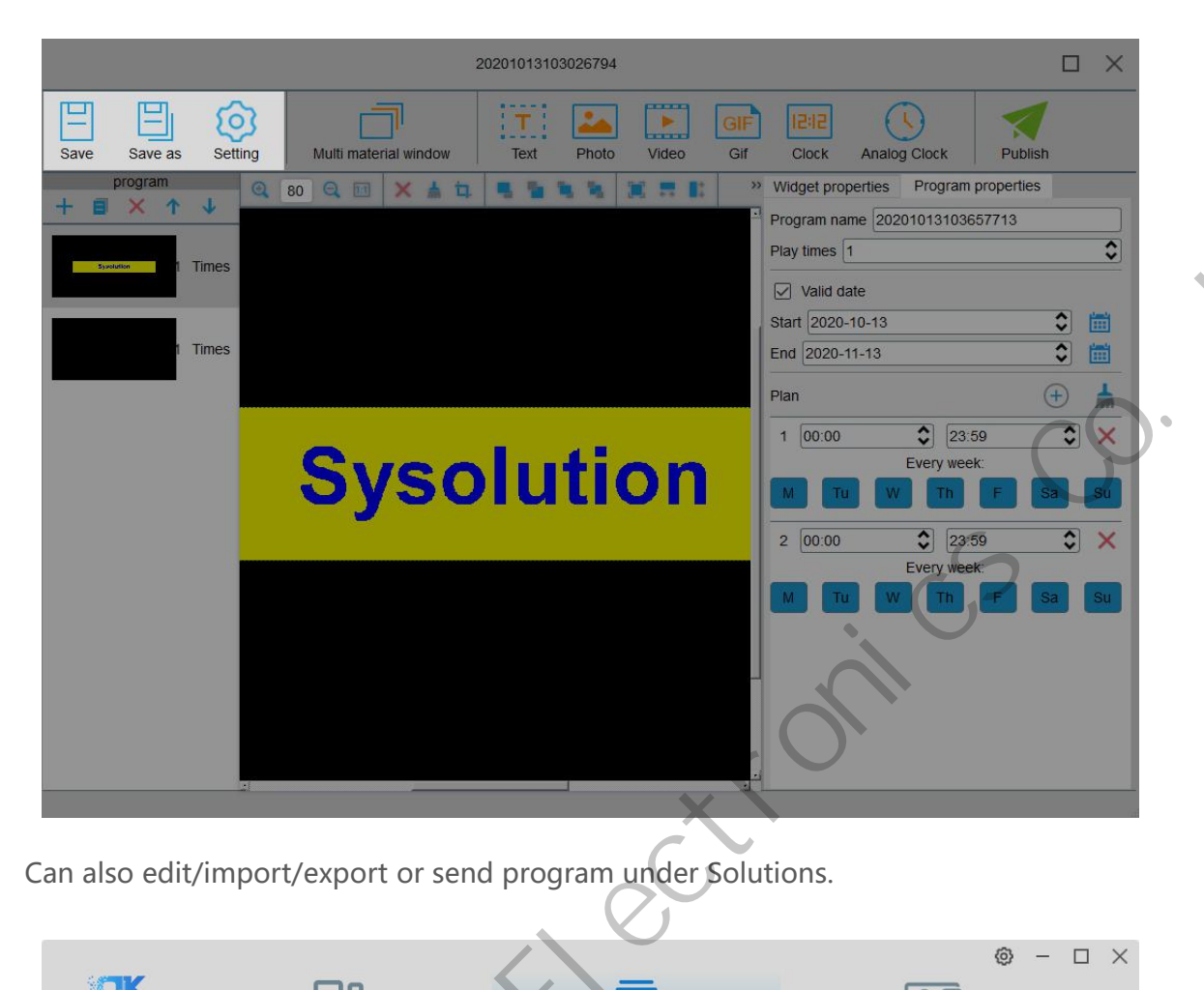

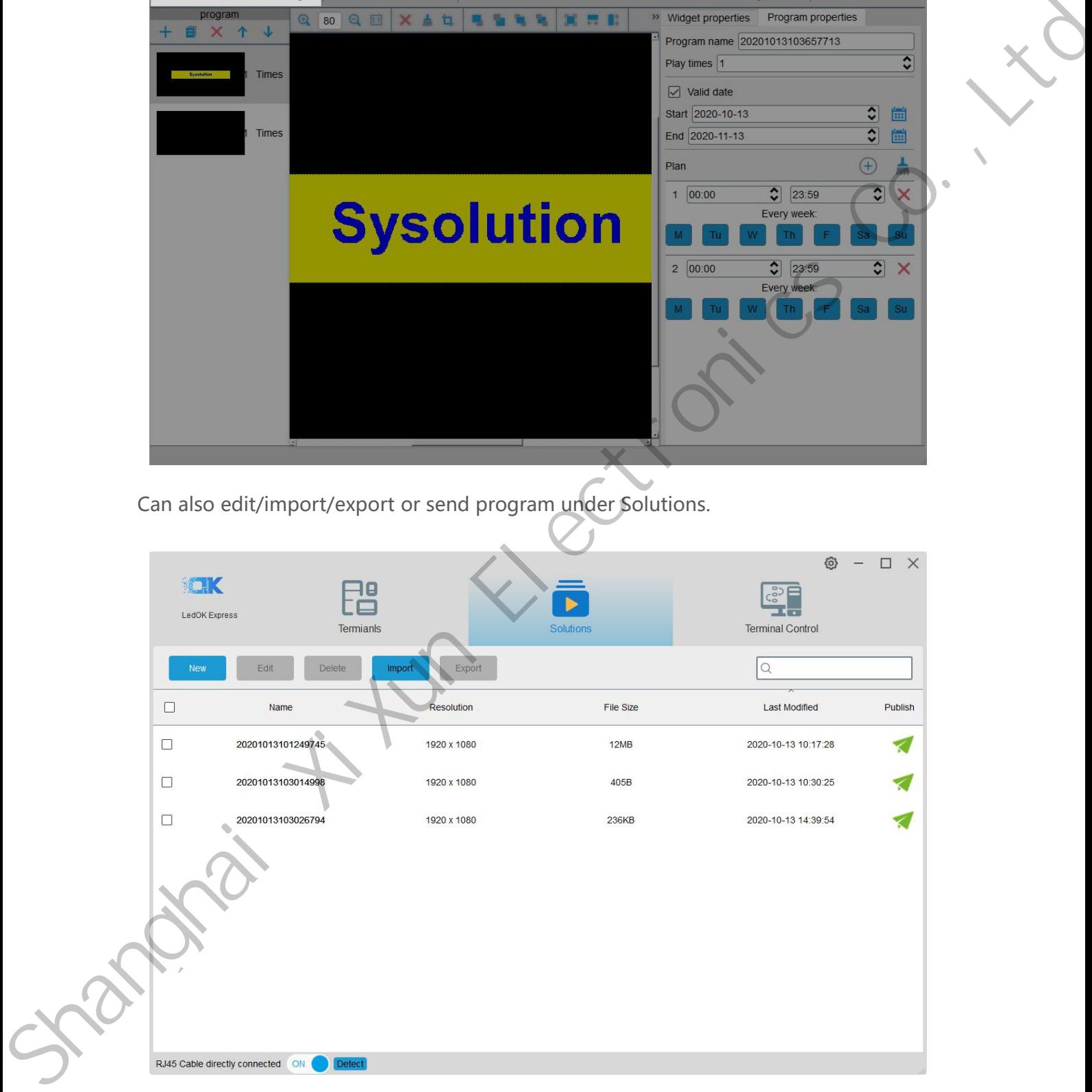

www.sysolution.net 69